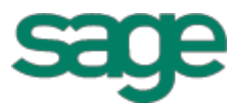

# Sage Estimating (SQL) (formerly Sage Timberline Estimating) Sage Estimating (SQL) SQL Server **Guide** SQL Server Guide Suide<br>SQL Server Guide<br>SQL Server Guide<br>Contains the software

has been retired

Version 15.11

This is a publication of Sage Software, Inc.

Copyright © 2015. Sage Software, Inc. All rights reserved.

Sage, the Sage logos, and the Sage product and service names mentioned herein are registered trademarks or trademarks of Sage Software, Inc. or its affiliated entities. All other ray emarks are the property of their respective owners.

Microsoft® SQL Server®, Windows Vista® and the Windows logo are either registered trademarks or trademarks of Microsoft Corporation in the United States and/or in other countries.

Your use of this document and the Sage product(s) lescribed herein is governed by the terms and conditions of the Sage End User License Agreement ("EULA") or other agreement that is provided with or included in the Sage product. Nothing in this document supplements, modifies or amends those terms and conditions. Except as expressly stated in those terms and conditions, the information in this document is provided by Sage "AS IS" and Sage disclaims all express, implied or statutory warranties of any kind, including but not limited to the warranties of merchantability, fitness for a particular purpose or of non-infringement. No implied license is granted to you under any Sage intellectual property or trade secret right. Sage reserves the right to revise, supplement or remove information in this document at any time without notice to you or others. Si is a publication of Sage Software, Inc.<br>
Si is a publication of Sage Software, Inc. All rights reser[ve](http://na.sage.com/sage-na/eula)d.<br>
The software, Inc. or its affiliated entities. All other comparison are registered trademarks of Sage Software, I

Sage End User License: http://na.sage.com/sage-na/eula

Date: 3/20/2018 **head** 

# **Contents**

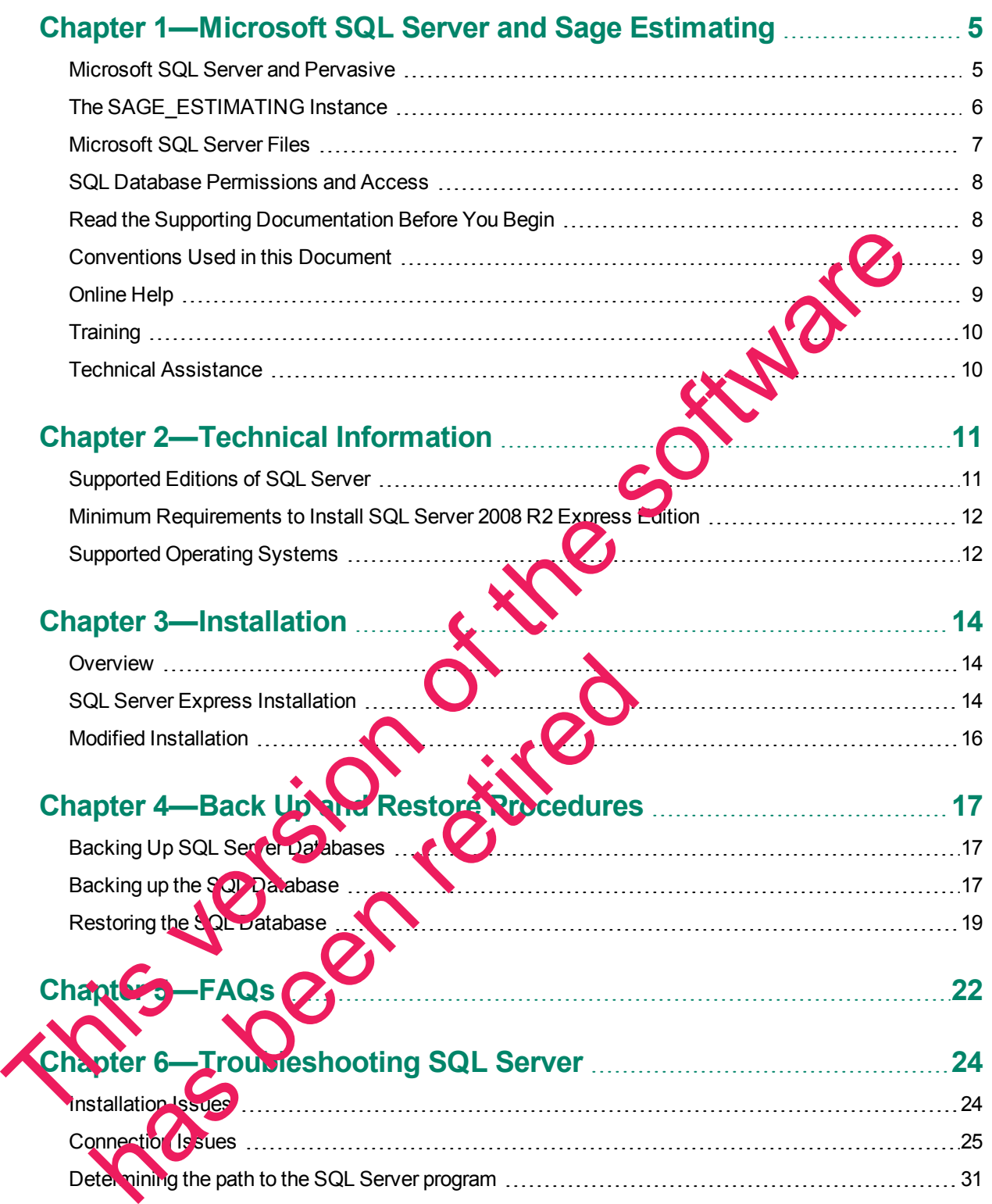

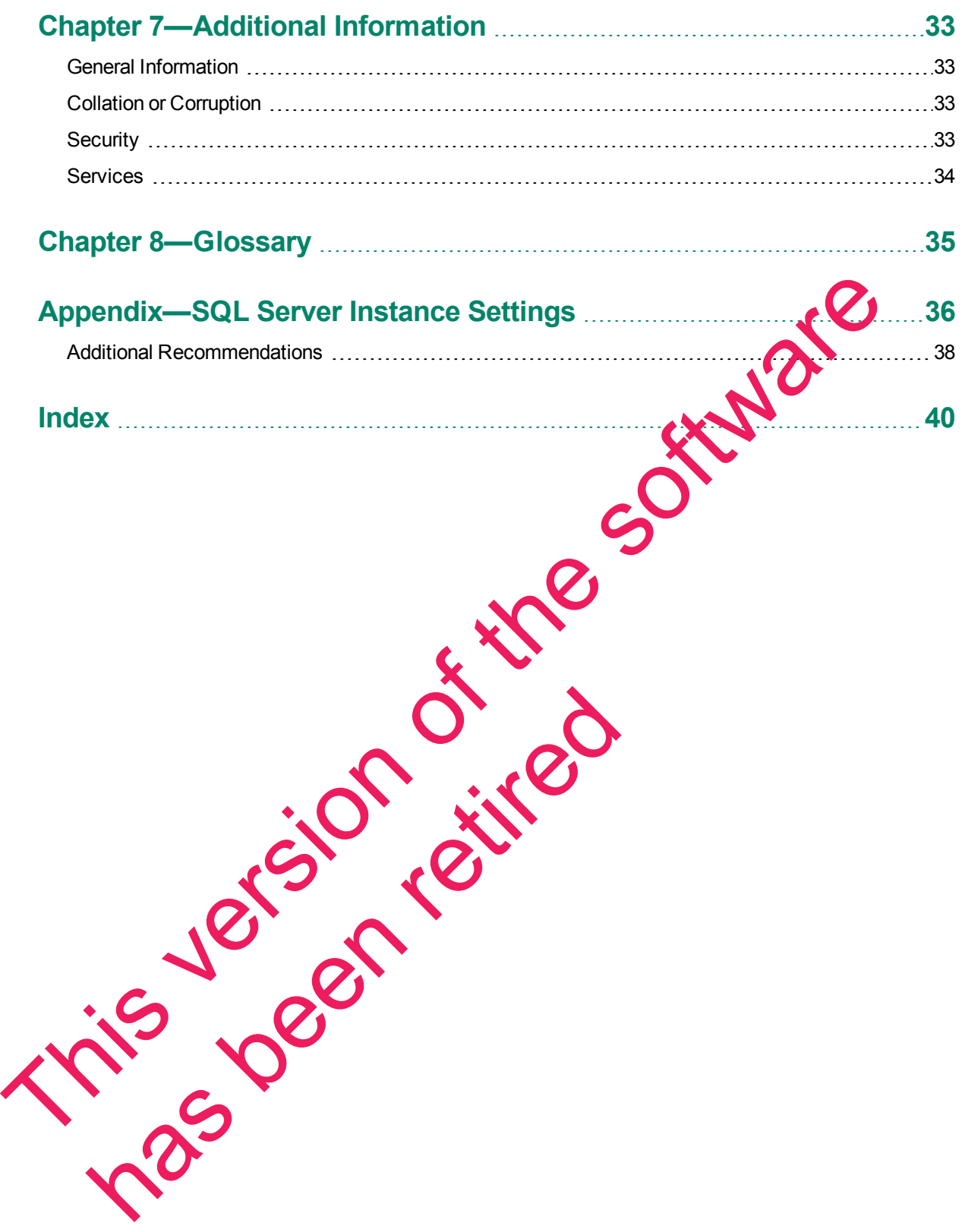

# <span id="page-4-0"></span>**Chapter 1—Microsoft SQL Server and Sage Estimating**

Sage is pleased to provide you with this guide to understanding Microsoft $^\circ$  SQL Server $^\circ$ . Read this guide carefully to learn the basic principles of SQL Server and how it supports Sage Estimating operation.

<span id="page-4-2"></span>Sage Estimating uses SQL Server as its database platform. Previous releases used Pervasive as the database platform for storing Sage Estimating data. This database platform change is intended to offer you increased security, performance, and flexibility for your reports, queries, and daily operations.

This document provides information on the impact of these changes. It is important to understand these differences so that you can effectively manage and protect your Sage Estimating data.

Although this document is current as of the time of its distribution, a newer version may be available. For the most recent version, log on to https://customers.sagenorthamerica.com/irj/portal/anony nous/login and search for this document in the Technical Support Knowledgebase.

# <span id="page-4-1"></span>**Microsoft SQL Server and Pervasive**

Microsoft SQL Server represents a change from the Pervasive database  $\mu$  atto m used in previous Sage Estimating releases. It is important to understand how the new SQL Server database platform is structured.

SQL Server stores database information in database (.mdf) and log (.ldf) files. Previously, Sage Timberline Office Estimating created separate estimate files that you could stole in any desired Windows file structure. With the new SQL Server database, Sage Estimating stores all your estimates in the same .mdf database file on a single server known as an *instance*.

*Figure 1: Comparison of Pervasive and SQL Server* 

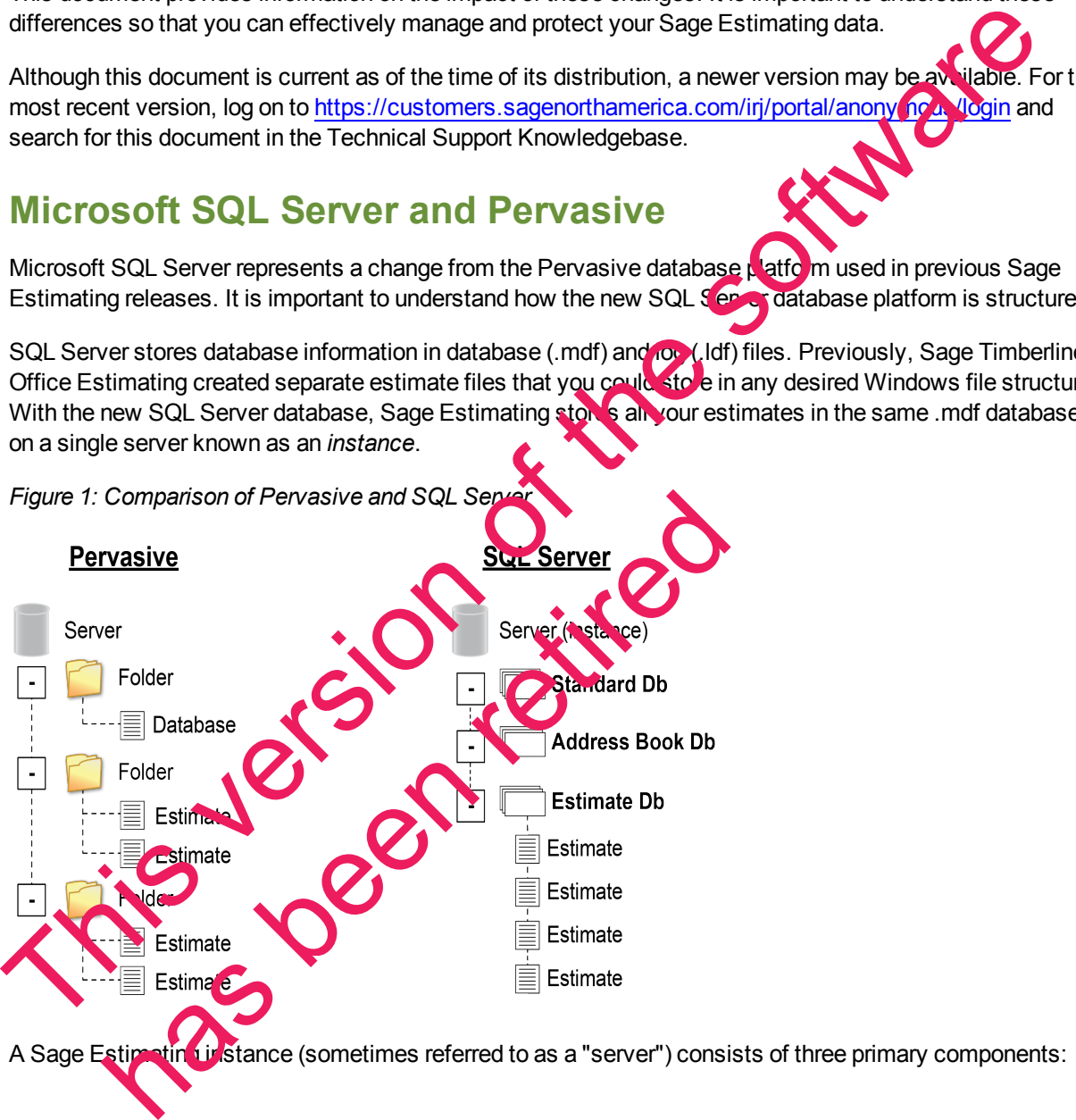

- An Address Book database
- $\blacksquare$  An estimate database
- One or more standard databases

You configure security for the instance and apply it to all contents, including the Address Book, all standard databases, and all estimates within the estimate database.

Estimates are stored entirely within the estimate database. With the new Sage Estimating, you can use the Estimating Management Console feature to arrange your estimates in a hierarchy of tiers or "branches." The branches you create in the Estimating Management Console are for organizational purposes only; they do not change the structure of your database.

The location of your SQL Server database files (.mdf and .ldf files) depends in part on your operating system. See ["SQL Server Express Installation" on page 14](#page-13-2) for more information.

The allowable database size in SQL Server is unlimited. However, if you are operating SQL Server Express, the database size is limited to 10 gigabytes (GB). Sage Estimating provides you with a warning if your database size nears the limit.

During the Sage Estimating install, if you choose to install SQL Server 2008 R2 Express from the Sage Estimating installation and setup files, the installation process automatically creates a new instance for you. The default name for the instance is SAGE\_ESTIMATING; however, you lave the option of giving the instance any name you want.

If you choose not to install SQL Server Express from the setup and installation files but elect to create your own instance using an existing SQL Server installation, it must meet certain requirements. See "Modified Installation" on page 16" for more information.

# <span id="page-5-0"></span>**The SAGE\_ESTIMATING Inst**

Sage Estimating allows the use of just of e active SQL Server instance at a time. The active instance is a "closed" SQL Server instance; Sage Estimating does not ecognize databases (Address Book or standard databases) transferred or copied from other SQL Server instances unless they are added by way of the Search For feature in the Estimating Management Console.

For example, if you have two Sage Estimating is talls, Install A and Install B, you cannot copy Address Book databases by copying them from Install A's SQL Server instance to Install B's SQL Server instance alone (using SQL Server Management Studiot bunt-in Copy Databases wizard, for example). You must also open the Estimating Management Console and use the Search For **P** button in the Address Book Companies/Contacts toolbar. The Cocal Service is particular to the distinction of the software in the software in the contour of the software Express installation' on page 14 for more information.<br>The allowshed distables asses in SQL Server is unlimi SAGE\_ESTIMATING In Station and Sales soll. Server instance; Sage<br>SQL Server instance; Sage<br>SQL Server instance; Sage<br>For feature in the Estimating does not score and soll than the form feature in the Estimating Management

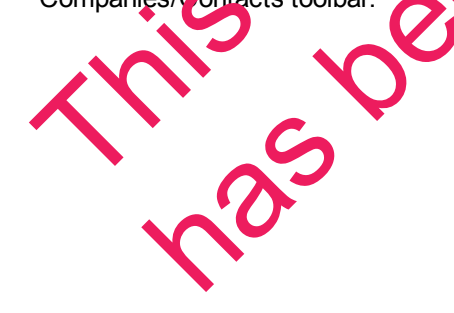

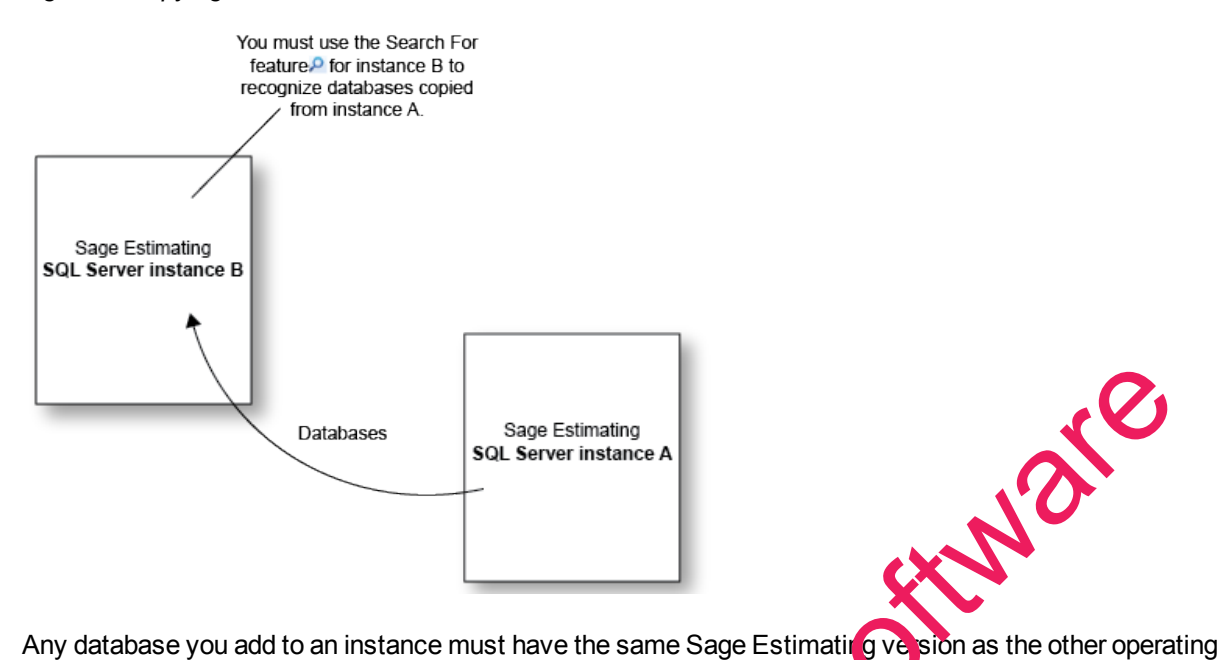

#### *Figure 2: Copying Databases From One SQL Server Instance to Another*

databases. For example, if you are using Sage Estimating 15.11, and you want to add a standard database from a previous Sage Estimating installation, upgrade the standard database to version 15.11 before adding it to the new instance. Refer to the Estimating Management Console in-product Help for instructions on adding databases using the **Search For** feature. But th[e](#page-15-0) method of the software in the software in the software in the software in the software in the software in the software in the software in the software in the software in the software in the software in the software

The allowable database size in SQL Server is unlimited. However, if you are operating SQL Server Express, the database size is limited to 10 gigabytes (GB). Sage Estimating provides you with a warning if your database size nears the limit.

During the Sage Estimating install, if you choose to most ISQL Server 2008 R2 Express from the Sage Estimating installation and setup window, the installation process automatically configures a new Sage Estimating-compatible instance for you. The default name for the instance is SAGE\_ESTIMATING; however, you have the option of giving the instance any name you want. Size nears the limit.<br>
Le Sage Estimating install, if you choose to install SQL S averaginstallation and setup window the installation process autor<br>
Installation and setup window the default name for setup and install<br>
th

If you choose not to install SQL Server Express from the setup and installation files but elect to create your own instance using an existing SQL Server installation, it must meet certain requirements. See "Modified Installation" on page 16<sup>"</sup> for more information.

# <span id="page-6-0"></span>**Microsoft**

Every SQL Server database has at least two files associated with it:

 $\lambda$  fin that stores the actual data (.mdf)

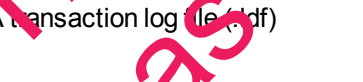

SQL Server stores your Sage Estimating data in the database file (.mdf). For details, see ["SQL Server](#page-13-2) [Express Installation" on page 14](#page-13-2).

The transaction log (.ldf) records all changes to the data in the database. This log ensures data integrity by keeping track of data that has changed and can be used to roll the data back to a previous state in the event of a database failure.

It is important to make regular backups of these files. For more information, see ["Backing Up SQL Server](#page-16-1) [Databases" on page 17](#page-16-1).

#### **Collation settings for use with Sage Estimating**

- Latin1\_General
- **Case-sensitive**
- **Accent-sensitive**

<span id="page-7-0"></span>See ["Collation Settings," on page 37](#page-36-0) for more information.

# Sage Estimating requires a special collation setting. Collation settings in SQL Server must be set to:<br>
Latin1\_General<br>
Case-sensitive<br>
See "Collation Settings," on page 37 for more information of the SQL Data Latin Settin **SQL Database Permissions and Access**

You must give each Sage Estimating operator permissions to the Sage Estimating features that he or she is expected to use. Assign database and feature permissions using the security feature of the Estimating Management Console. For more information, see the Estimating Management Console in-product Help.

**CAUTION:** Do not change the owner of any databases in the Sage Estimating instance.

# <span id="page-7-1"></span>**Read the Supporting Documentation Before You Begin**

Be sure to read supporting documentation before you begine:

- n This *SQL Server Guide* gives you an overview of the significant differences between the new SQL Server databases and the Pervasive databases used in previous Sage Estimating releases.
- n The *Installation and Administration Guide* includes an overview of this release, installation instructions, system requirements, and contact information. This document is available in the **Documents** folder of your Sage Estimating installation files. FRAME CONSIDER THIS SOLUTION CONTROL THIS CONTROL CONTROL THIS VERSION OF THE Release Motes provide distance of the software of the Sage Estimating instance.<br>The software excited to use Assign database and feature permissi The Supporting Documentation of the server Guide gives you no enview of the server Guide gives you no enview of the server differences and the Pervasiv Jatanases used in the server is Sage Estim stallation and Admin vistat
- n The *Release Notes* provide details about new features, database changes, known issues, and fixes. This document **is available in the <b>Documents** folder of your Sage Estimating installation files.

**Fetting Started Guide** provides an operational overview of the Sage Estimating software. This bcument is available in the Documents folder of your Sage Estimating installation files.

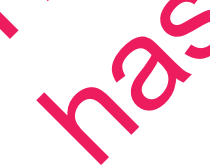

<sup>n</sup> The *Options Guide* provides installation, setup, and operating instructions for each of the available Sage Estimating options, such as the OnScreen Takeoff Integrator or License Manager. This document is available in the **Documents** folder of your Sage Estimating installation files.

These documents are current at the time of the release. To learn about issues that have arisen since this document was published, go to [www.sagecre.com.](http://www.sagecre.com/)

# <span id="page-8-0"></span>**Conventions Used in this Document**

This document uses the following conventions:

- <sup>n</sup> Information you type into the software is shown in bold font. For example: Type **Miscellaneous** in the box.
- n The names of screens, windows, fields, and other features displayed by the software are shown in bold **font**.
- n The names of buttons you can click are enclosed in brackets with bold font. For example: **JOK**] or [Post].
- Names of keys are shown in capital letters. For example: ENTER or TAB. A plus sign (+) between two key names indicates you should press the keys simultaneously.
- variable names or names that are specific to your installation may appear in talics and brackets. For example: [*Drive*]\\[*Server*].

#### **Symbols**

**NOTE:** This symbol is used when presenting information that is supplemental to the adjacent text.

**TIP:** This symbol is used when presenting helpful information for using the software.

**CAUTION:** This symbol is used when presenting important information to help you avoid a loss of critical data. Final Symbol is used when presenting important and the<br>cal data.<br>
NORTANT: This symbol is used when presenting important and<br>
normation intervents and the action<br>
Paths<br>
cument, met when Show you file teps required to star

**IMPORTANT:** This symbol is used when presenting information that is critical to understand or that requires you to take actio The names of screens, windows, fields, and other features displayed by the software are specified for the software are specified for the software are specified for the software are specified for the software are software a

#### **Menu Paths**

In this document, menu paths show you the steps required to start a task. Menu paths appear in bold font with angle brackets around uttons. For example:

"If the program does not autom tic ally start, click [Start] > Run."

# <span id="page-8-1"></span>**Online Help**

The Sage Estimating soft ware includes online Help, which provides answers to your questions about procedures as velocity items in the windows.

To access the online Help in the Sage Estimating software, click the Help button or icon, or press [F1] to display the Help topic for that window.

To aid you in finding the information you need, the online Help for each module includes the following panes:

- **contents pane containing links to the Help topics**
- **n** Index pane containing keywords that link to Help topics related to that keyword
- **B** Search pane, where you can type text and click [Search] to locate that text in the Help topics

For more information about using the online Help, see the Sage Estimating Help.

We would like your feedback about the online Help so we can make improvements. Each Help topic contains an area where you can indicate whether the topic was helpful and provide additional comments. To protect your privacy, all comments are anonymous.

# <span id="page-9-0"></span>**Training**

Sage University offers online and classroom training sessions to help you get the most out of your Sage Estimating software. To access Sage University, visit www.sageu.com.

You can also get access to Sage University from the File menu by selecting Help > Sage Estimating on the **Web** > **Sage University**.

## <span id="page-9-1"></span>**Technical Assistance**

When you need assistance, refer to the Knowledgebase article How do I get technical support for Sage Estimating? to determine which service works best for you.

### **Submitting Enhancement Requasts**

We want to hear your suggestions for improving the software. To send us your comments, click on the File menu button and select **Help** > **Sage Estimating on the Web** > **Submit Enhancement Requests**.

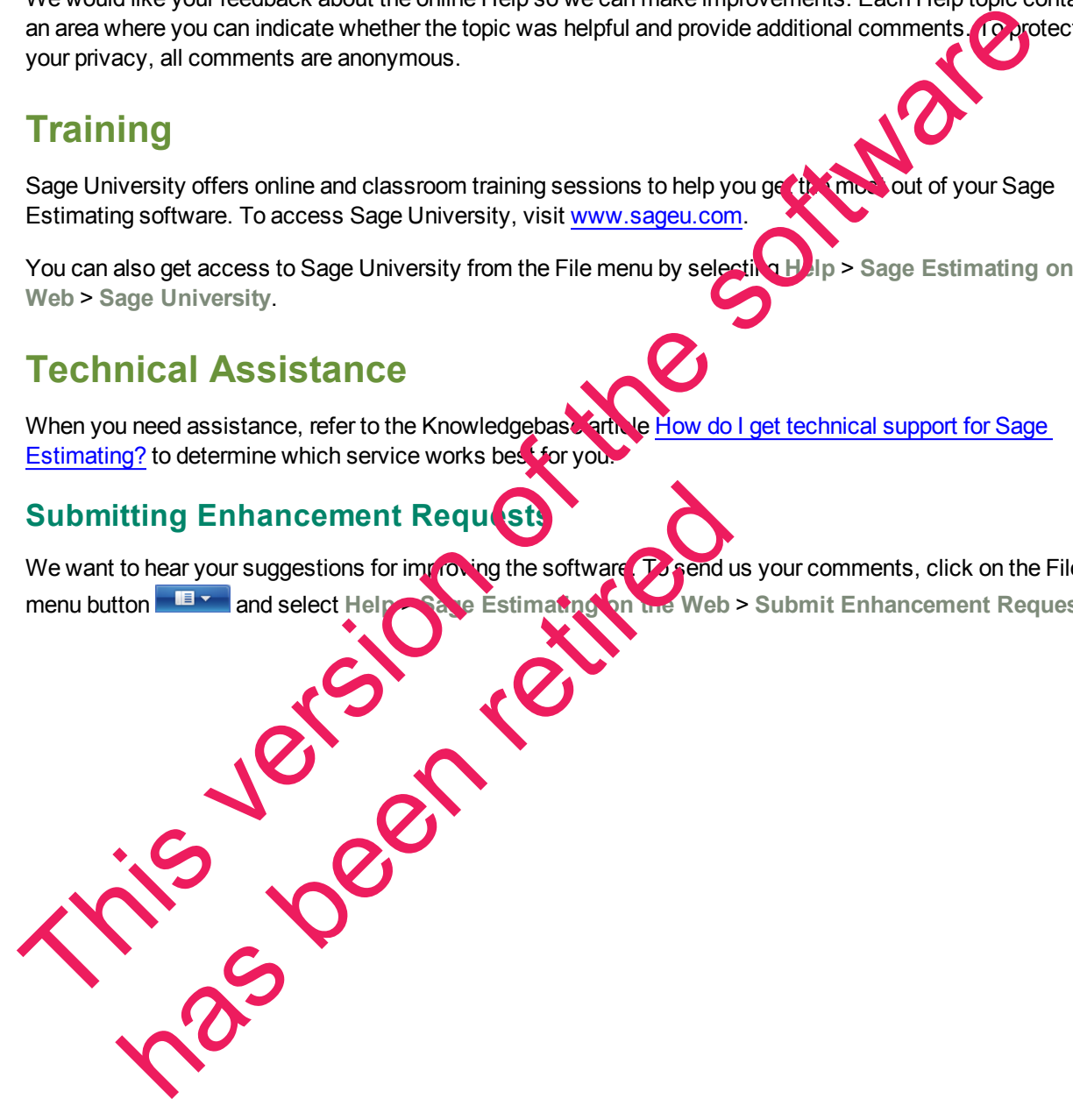

# <span id="page-10-0"></span>**Chapter 2—Technical Information**

## <span id="page-10-1"></span>**Supported Editions of SQL Server**

Sage Estimating is tested for use with only the following editions of Microsoft $^\circ$  SQL Server $^\circ$ :

- SQL Server 2008 Standard Edition, Service Pack 1 or greater
- SQL Server 2008 R2 Express Edition
- SQL Server 2008 R2 Standard Edition
- SQL Server 2012 (Sage Estimating version 13.2 and later)

SQL Server 2008 R2 Express Edition is provided free of charge with Sage Estimating. This edition is sufficient for most Sage Estimating customers. However, customers with large databases may need to upgrade to the Standard Edition. For information on Microsoft SQL Server 2008 editions, v www.microsoft.com.

The following table offers a brief comparison of the Express and Standard versions of SQL Server 2008 R2.

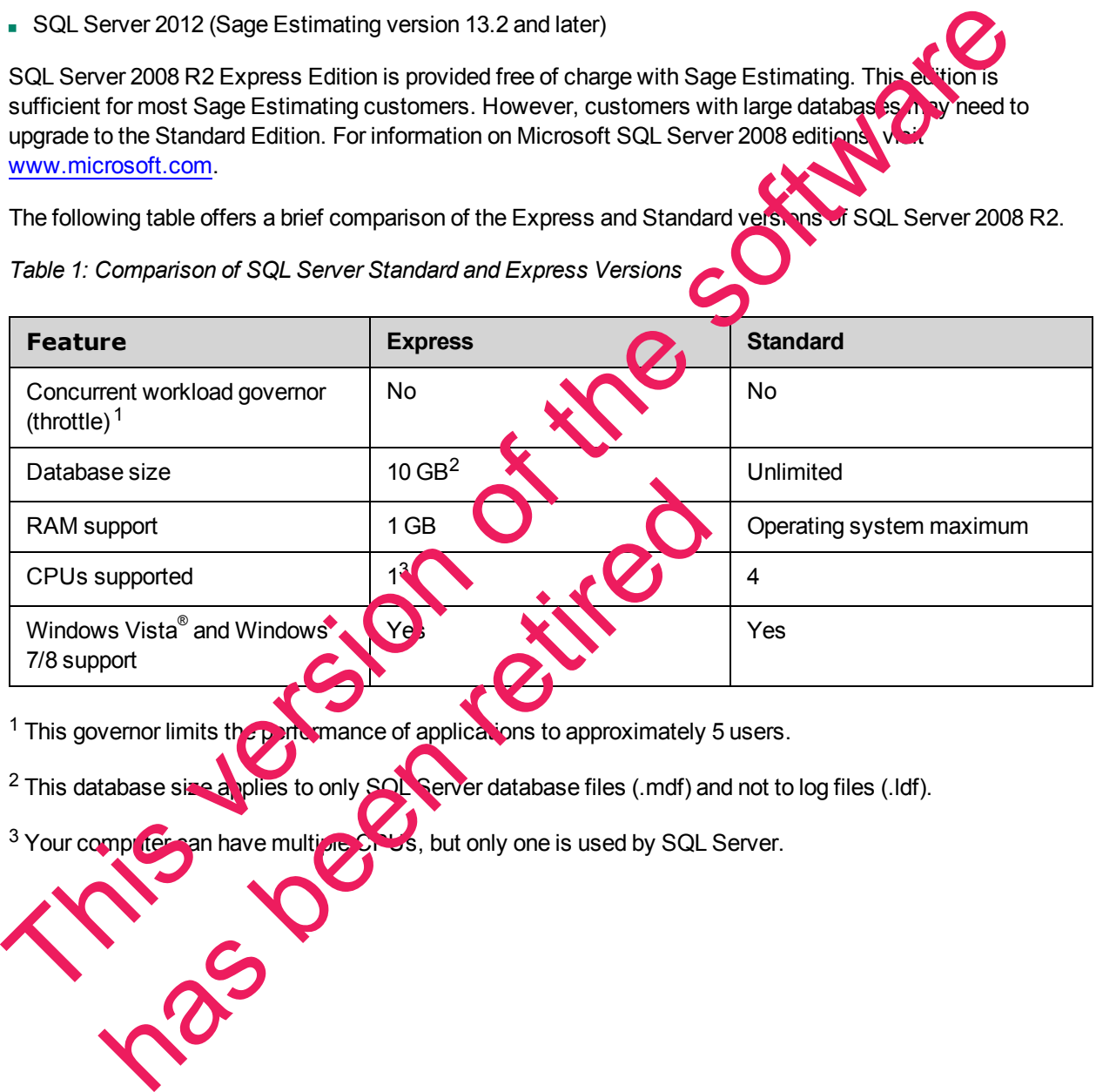

*Table 1: Comparison of SQL Server Standard and Express Versions*

<sup>1</sup> This governor limits the performance of applications to approximately 5 users.

<sup>2</sup> This database size a plies to only SOL Server database files (.mdf) and not to log files (.ldf).

3 Your computer an have multiple CPUs, but only one is used by SQL Server.

## <span id="page-11-2"></span><span id="page-11-0"></span>**Minimum Requirements to Install SQL Server 2008 R2 Express Edition**

The following lists some of the minimum requirements for installing SQL Server 2008 R2 Express from the Sage Estimating setup and installation files:

- $\blacksquare$  Windows Installer 4.5 or later
- **n** Internet Explorer 6.0 SP1 or later
- <sup>n</sup> .Net Framework 3.5 Service Pack 1
- $-1$  GB RAM
- **1 GB free disk space**
- $-1.4$  GHz P-4 CPU

Setup must run under an account with administrative privileges on the computer where SQL Server 2008 R2 Express is being installed.

The hardware requirements may vary, depending on the version of SQL Server 2008 R2 Express you are installing (32-bit or 64-bit). For a complete list of the installation requirements, visit www.microsoft.com.

# <span id="page-11-1"></span>**Supported Operating Systems**

You can install SQL Server 2008 R2 and SQL Server 2008 R2 Express on any computer operating Windows XP or later operating systems.

You do not need to install Microsoft SQL Server on the same computer where you install Sage Estimating, depending on your system configuration. For example, if you are installing your databases on a separate server, install SQL Server on that server

**NOTE:** If you plan to migrate (transfer) existing data from a previous version of Sage Estimating, you must install a supported copy of SQL Server on the restination computer or server. Refer to the *Installation and Administration* Guide or the Data Migration Utility Help for more information about data migration. This results are a state of the software in the software of the software of the software of the software 2008<br>
This version of the software and account with administrative privileges on the complements and year, 2008<br>
Expr of need to install Microsoft SQL Serve on the same computer<br>install SQL Server on that server for example, if you are install<br>install SQL Server on that server for example, if you are install<br>install a supported cripy of S

If you are installing or plan to install SQL Server and Sage Estimating on the same computer, keep in mind that the Sage Estimating software is compatible with the 32-bit and 64-bit versions of the following operating systems:

- Windows Vista<sup>®</sup> Ultimate
- Vindows Vista<sup>®</sup> Business (SP2)
- Windows 2008 Server Standard Edition (SP2)
- Windows 2008 Server Enterprise Edition (SP2)
- **Nindows 2008 Server Standard Edition R2 (SP1**
- **Nindows 2008 Server Enterprise Edition R2 (SP1)**

has been retired

- Windows 2012 Server Standard Edition
- Windows 7 Ultimate (SP1)
- Windows 7 Professional (SP1)
- **Nindows 7 Enterprise (SP1)**
- **Nindows 8 Pro**
- **Nindows 8 Enterprise**
- **Nindows 8.1 Pro**
- **Nindows 8.1 Enterprise** This version of the software of the software of the software of the software of the software of the software of the software of the software of the software of the software of the software of the software of the software o

# <span id="page-13-0"></span>**Chapter 3—Installation**

## <span id="page-13-1"></span>**Overview**

Before installing Sage Estimating, you have two primary SQL Server scenarios to consider:

- **SQL Server Express Installation.** Installing Sage Estimating also installs SQL Server 2008 R2 Express when you select certain installation options. Follow this scenario for these conditions:
	- <sup>p</sup> You are installing Sage Estimating on a standalone workstation or a workgroup server.
	- <sup>p</sup> You are installing to a server on a domain and you want to use the SQL Server 2008 R2 Express install that comes with the Sage Estimating install package.

The Sage Estimating install package installs and configures a new SQL Server instance of SQL Server 2008 R2 Express whenever you select one of these install options. You can operate the new SQL Server instance alongside an existing SQL Server instance. that comes with the Sage Estimating install package.<br>The Sage Estimating install package install and configures a new SQL Server instance of Social Server instance<br>2008 R2 Express whenever you select one of these install o

n **Modified Installation.** You have a supported version of SQL Server installed (or plan to have one installed) and you want to manually create a new instance to use with that version.

<span id="page-13-3"></span>Use the Security feature in the Estimating Management Console to assign database permissions to each operator after installing your SQL Server instance.

For more information on setting up SQL Server security for Sage Estimating, see the *Installation & Administration Guide*.

**NOTE:** You can install an approved instance of SQL Server side by side on a computer where SQL Server 2012 is also installed. Be aware that installing Sage Estimating may then result in an "Install completed with errors" message; however, the resulting Sage Estimating install operates correctly.

# <span id="page-13-4"></span>**SQL Server Express Installation**

<span id="page-13-2"></span>Microsoft SQL Server 2008 R2 Express comes as an optional component with the Sage Estimating install package. It installs automatically when you select certain Sage Estimating installation options. pleted with errors" message; however and sulting Sagar Esti<br>Server Express In Final Ilation<br>Server 2008 R2 Express primes as a portional compone<br>It installs automatically weer, ou select centring age Estimate<br>instructions

Follow the instructions below to install SQL Server 2008 R2 Express from the install package.

**1** Open the **Select Installation Options for Sage Estimating** window by double-clicking **SetMeUp.exe** in your local install folder

The install folder is created where you download the Sage Estimating install files. For example, if you download the install files to C:\Users\Public\Public Documents, look in this folder for the SetMeUp.exe file.

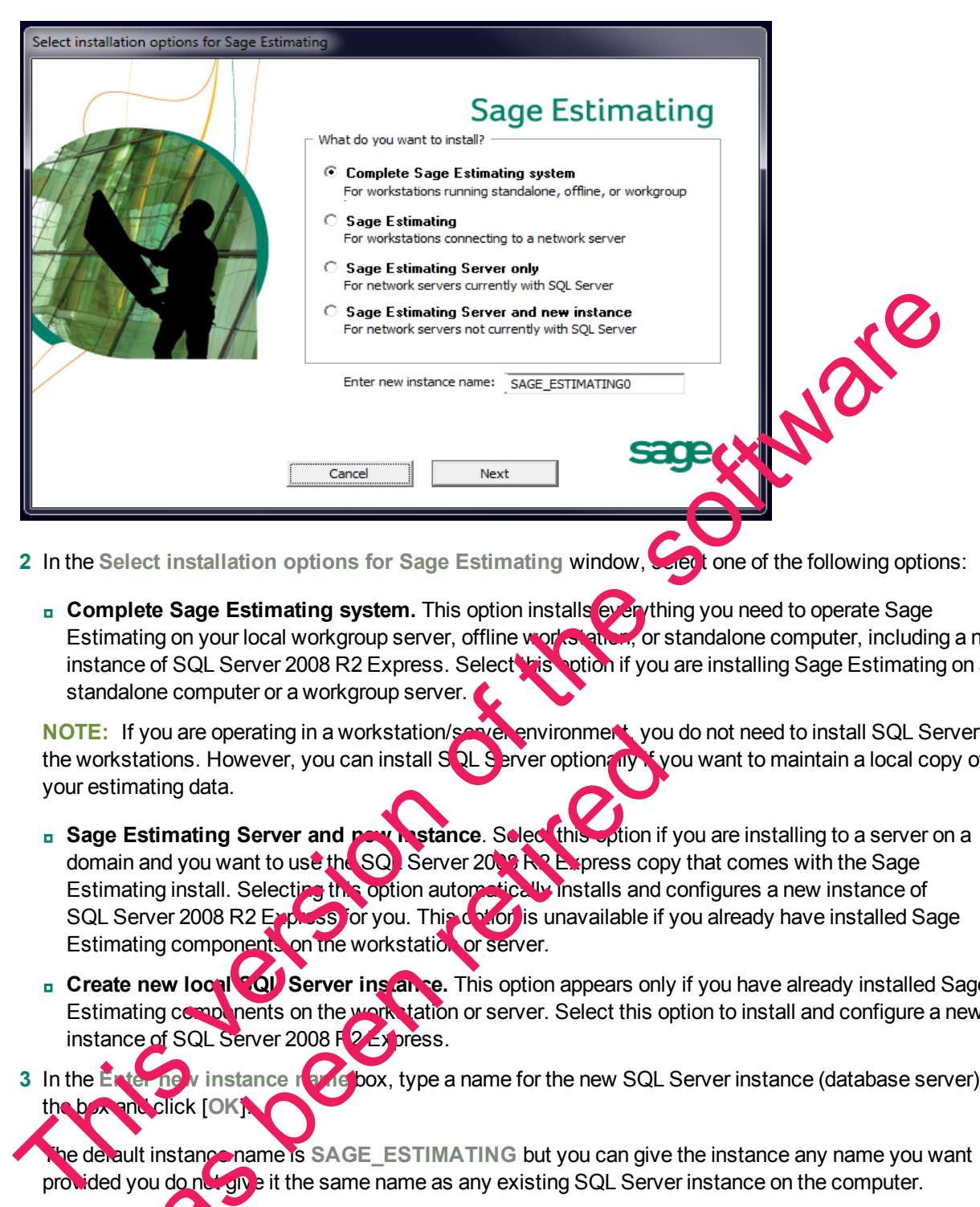

*Figure 3: The Select Installation Options for Sage Estimating Window*

2 In the Select installation options for Sage Estimating window, select one of the following options:

<sup>p</sup> **Complete Sage Estimating system.** This option installs everything you need to operate Sage Estimating on your local workgroup server, offline workstation, or standalone computer, including a new instance of SQL Server 2008 R2 Express. Select this potion if you are installing Sage Estimating on a standalone computer or a workgroup server.

**NOTE:** If you are operating in a workstation/server environment, you do not need to install SQL Server on the workstations. However, you can install SQL Server option and it you want to maintain a local copy of your estimating data.

- **B** Sage Estimating Server and **pow instance**. Select this option if you are installing to a server on a domain and you want to use the SQL Server 2008 R2 Express copy that comes with the Sage Estimating install. Selecting this option automatically installs and configures a new instance of SQL Server 2008 R2 Express for you. This control is unavailable if you already have installed Sage Estimating components on the workstation or server. Experience of SQL Server and B<br>
SAGE LESTIMATING but you can give the same retired to the same retired to the server of the server priori and you want to use the SQL Server 2008 R Express copyright and you want to use the
- <sup>p</sup> **Create new local SQL Server instance.** This option appears only if you have already installed Sage Estimating components on the works tation or server. Select this option to install and configure a new instance of SQL Server 2008 F2 Express.
- **3** In the **Enter new** instance notice the box, type a name for the new SQL Server instance (database server) in the box and click [**OK**].

**The detault instance name is SAGE\_ESTIMATING** but you can give the instance any name you want provided you do not give it the same name as any existing SQL Server instance on the computer.

**4** Click [**Next**] and follow the on-screen instructions for installing Sage Estimating or Sage Estimating server.

The software installer creates the new instance as part of the Sage Estimating installation and notifies you when the process is finished.

**NOTE:** If you are installing SQL Server on a computer with Windows Vista® , Windows 2008 Server, Windows 7, or Windows 8, ensure you elevate your privileges at the prompt within two minutes of its appearance or the installation will quit.

<span id="page-15-1"></span>Installing SQL Server 2008 R2 Express also installs SQL Server Management Studio Express, a tool for performing database back up and restoration procedures and for assigning database permissions.

## <span id="page-15-0"></span>**Modified Installation**

You may want to use a version of SQL Server that already exists on your computer. It must be one of the supported versions listedin ["Supported Editions of SQL Server" on page 11.](#page-10-1)

If you want to use your existing installation of SQL Server, create a new instance to operate alongside your existing SQL Server instances. You can give the new instance any name you want. However, Sage recommends naming the new instance an easily identified name such as SAGE\_ESTIMATING. You may want to use a version of SQL Server the directed version of SQL Server for page 11.<br>
If you want to use your existing installation of SQL Server or page 11.<br>
If you want to use your existing installation of SQL Ser

Refer to "Appendix—SQL Server Instance Settings" on page 36 for the instance settings.

After creating your new instance, ensure you assign the appropriate database ermissions as outlined in the *Installation & Administration Guide*.

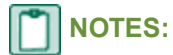

- If you plan to migrate existing data from a Pervasive-based version of Sage Estimating, you must install SQL Server or SQL Server Express on the destination computer or server.
- **Reboot your server or workstation after creating the new instance.**

**CAUTION:** Do not change the owner of any databases in the Sage Estimating instance. Reboot your server or workstation after creating the new island<br>UTION: Do not change the owner of any databasses in the new island

# <span id="page-16-0"></span>**Chapter 4—Back Up and Restore Procedures**

# <span id="page-16-1"></span>**Backing Up SQL Server Databases**

Performing a complete backup of your Sage Estimating data requires using SQL Server Management Studio or Management Studio Express to back up your Microsoft<sup>®</sup> SQL Server<sup>®</sup> databases. It is critical that you modify your back up procedures to include all the necessary steps.

Your SQL Server database backup copy is generated in two steps:

**1** Use SQL Server Management Studio (or Management Studio Express) to make a backup copy of the database into a file folder.

The default location for this folder is C:\Program Files\Microsoft SQL Server\MSSQ\10 50.SAGE ESTIMATING\MSSQL\Backup. (The actual number and instance name that appears in the path may be different if you have multiple instances of SQL Server installed or if you named you instance a different name.) The e SQL Server Management Studio (or Management Studio Express) to make a backup complete diatabase into a file folder.<br>
The diatabase into a file folder.<br>
The software multiple instances C:\Program Files\Microsoft SQL S

**2** Make sure to include the SQL backup folder (referenced in step 1) when you perform your tape or third-party backup.

**N CORE SUITE:** to perform regular tests of your backups to ensure they are working properly.

- You can perform backup and restore functions using SQL Server Management Studio or Management Studio Express. Installing SQL Server 2008 R2 L ypress from the Sage Estimating setup and installation files installs a copy of SQL Server Management Studio Express.
- SQL Server 2008 R2 Management Studio Express automatically detaches and attaches the database when you back up and restore.

**CAUTION:** The restore process overwrites any changes you make to the database between creation of backup copies.

# <span id="page-16-2"></span>**Backing up the**

**1** Start Microsoft SQL Server Management Studio Express (**Start > All Programs > Microsoft SQL Server 2008 Express > SQL Server Management Studio Express**).

In Windows 8, select **Start > All apps > Microsoft SQL Server 2008 Express > SQL Server Management Studio** SQL Server 2008 R2 Management Studio Express automative when you back up and restore.<br>
UTION: The restore process and writes any that ges you make the copies.<br>
Ing up the SQL Datakes with Studio Express (Start > All<br>
serve

**2** the database you want to back up from the Object Explorerpane.

*Figure 4: Database List in the Object Explorer Pane*

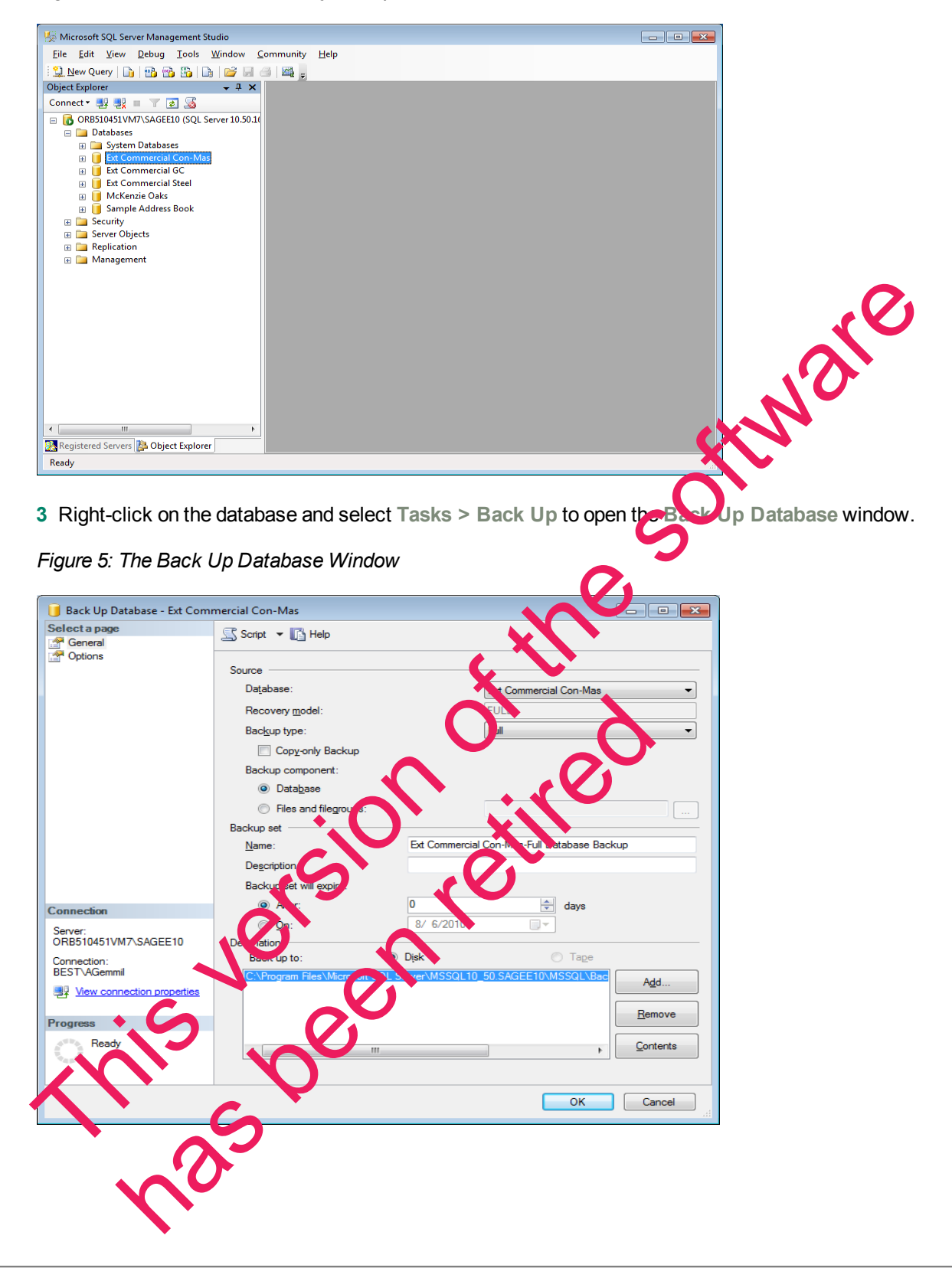

- **4** Under **Source** (in the right-hand pane of the **Back Up Database** window), select the database to be backed up from the **Database** list.
	- <sup>p</sup> For the backup type, select **Full**.
	- <sup>p</sup> For the backup component, select **Database**.
- **5** Under **Backup Set**, type a name for the database backup you are creating in the **Name** box.

If desired, also type a description for the backup in the **Description**box.

- **6** Set the desired expiration criteria for the backup in the **Backup set will expire** section.
- **7** Select the backup destination from the **Destination** list.

This list displays previously defined backup file paths and file names. The backup utility sele **Backup folder in your SQL Server instance folder by default but you can add a new file path, as a destination** by clicking [**Add**].

**8** Click [OK]. A Backup of database completed successfully message appears when the backup operation is finished.

You may now perform your normal tape or third-party back up procedures.

Be sure to include the SQL back up folder (or the folder where your backup copy is stored if you selected another location in step 7). The default location for this folder is C:\Program Files\Microsoft SQL Server\MSSQL10\_50.SAGE\_ESTIMATING\MSSQL\Backup. (The actual number and the name that appears in the path may be different if you have multiple instances of SQL Server installed or if you named the instance a different name.) This list displays previously defined backup file paths and file names. The backup utility set are the society folder in your SQL Server instance folder by default but you can add a new file paths.<br>
Backup folder in your S

# <span id="page-18-0"></span>**Restoring the SQL Databas**

here re

- **CAUTION:** The restore process overwrites any changes you make to the database between creation of backup copies.
- **1** Start Microsoft SQL Server Management Studio Express. (**Start > All Programs > Microsoft SQL Server 2008 Express > SQL Server Management Studio Express**.)

In Windows 8, select **Start > All apps > Microsoft SQL Server 2008 Express > SQL Server Management Studio** 

**2** Select the database you want to restore from the Object Viewer pane.

*Figure 6: Database List in the Object Viewer Pane*

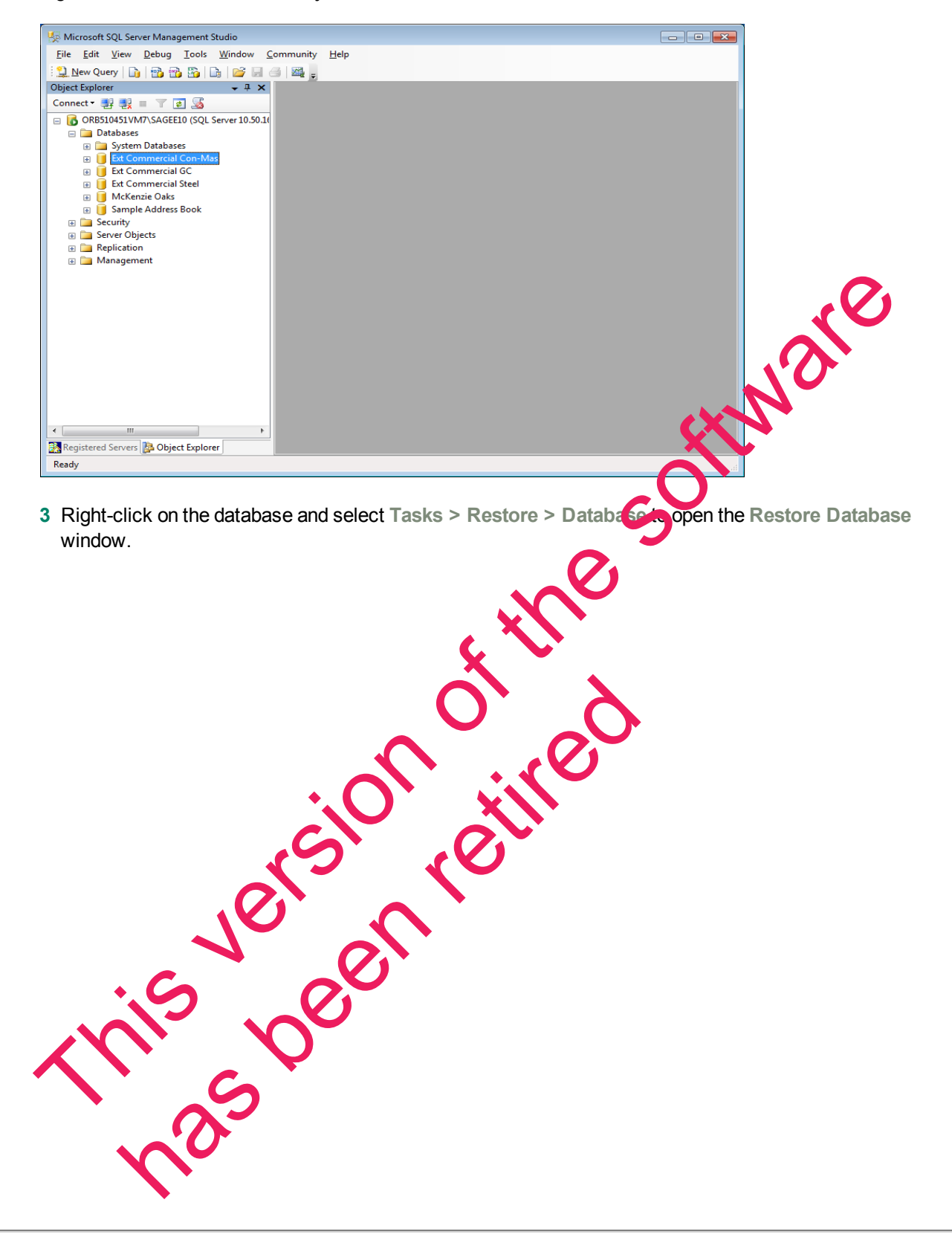

*Figure 7: The Restore Database Window*

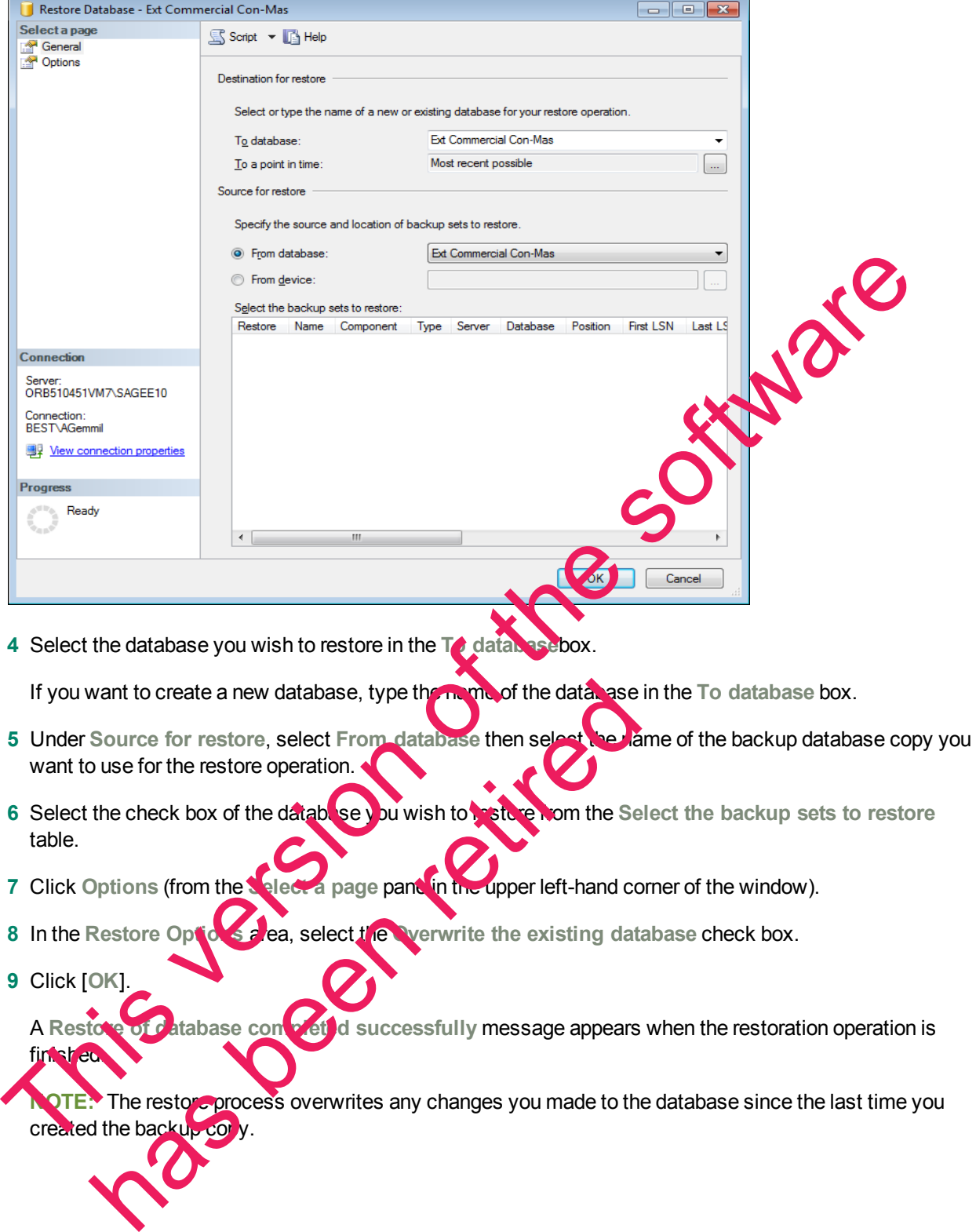

- **6** Select the check box of the database you wish to restore from the Select the backup sets to restore table.
- **7** Click **Options** (from the **Select a page** pane in the upper left-hand corner of the window).
- **8** In the Restore Options area, select the **Number of the existing database check box.**
- **9** Click [**OK**]. A Restore of database completed a successfully message appears when the restoration operation is finished

**NOTE:** The restore process overwrites any changes you made to the database since the last time you created the backup copy.

# <span id="page-21-0"></span>**Chapter 5—FAQs**

#### **I already use a version of Microsoft® SQL Server® on my computer. Can I use this version with Sage Estimating?**

<span id="page-21-2"></span>Sage Estimating requires SQL Server 2008 + SP1 or higher. You must create a new instance for Sage Estimating and it must conform to our recommended security settings. See ["The SAGE\\_ESTIMATING](#page-5-0) [Instance" on page 6](#page-5-0) for more information.

**NOTE:** You can install an approved instance of SQL Server side by side on a computer where SQL Server 2012 is also installed. Be aware that installing Sage Estimating may then result in an "Install completed with errors" message; however, the resulting Sage Estimating install operates correctly.

#### **If I already have a version of SQL Server installed, does installing Sage Estima upgrade my existing SQL Server version?**

No. However, you can install SQL Server 2008 R2 Express from the Sage Estimating set to and installation files for use with Sage Estimating. You can then use both SQL Server versions in a signing by-side configuration (meaning both versions are installed). Fit already have a version of SQL Server installed, does installing Sage Estimates<br>
If already have a version of SQL Server installed, does installing Sage Estimates<br>
upgrade my existing SQL Server version?<br>
No. However, y

**What are the minimum system requirements to install SQL Server 2008?**

See "Minimum Requirements to Install SQL Server 2008 R2 Express Edition on page 12.

#### **Which operating systems are supported with SQL Server 2008?**

See "Supported Operating Systems" on page 12.

#### <span id="page-21-1"></span>**Are 64-bit platforms supported?**

Yes, you can install SQL Server 2008 Express on the following 64 bit platforms:

- Windows Vista<sup>®</sup> x64 (Ultimate and Business editions) SP1
- Windows 7 x64 (Ultimate and Business editions)
- Windows 2008 Server x64 SP
- Windows 2008 Server R
- Windows 8 (Professional and Ultimate editions
- Windows 8.1 (Pro $\epsilon$ sional and U<sub>Ltimate</sub> editions)

# Can SQL Server 2008 Express Edition installations be performed on substitute, mapped, **compressed dri** can install SQL Server 2008 Express of the ollowing 64 bit pl<br>ws Vista<sup>®</sup> x64 (Ultimate and Business editions) SP1<br>ws 7 x64 (Ultimate and Business editions) SP1<br>ws 2008 Server x64 SP2<br>ws 2008 Server R2<br>ws 8.1 (Processional

installations cannot be used on any of these configurations.

#### **Can I use File Tools or other utilities to back up my SQL databases?**

No. You must detach your databases and then back them up after the process is complete. File Tools and other utilities do not perform this function.

Use SQL Server 2008 R2 Management Studio or SQL Server 2008 R2 Management Studio Express to back up your SQL data. Microsoft SQL Server 2008 R2 Management Studio Express attaches and detaches the database automatically during back up and restore procedures. For more information, see ["Backing Up SQL](#page-16-1) [Server Databases" on page 17.](#page-16-1)

If you are using Sage Estimating version 13.2 or later, you can use SQL Server 2012 Management Studio to perform the backup.

#### **Will running a virus scanner on the SQL Server host machine affect performal C**

For performance reasons, if you plan to run a virus scanner on the machine that hosts the SQL Server instance, you should exclude files that have MDF, LDF, NDF, BAK, TRN, and TRC extensions. You should also exclude additional processes for the version of SQL Server that you are running. For more information about the files and processes to exclude, see Microsoft Knowledgebase article 30042 http://support2.microsoft.com/kb/309422. Will running a virus scanner on the SQL Server host machine affect performs<br>
For performance reasons, if you plan to run a virus scanner on the machine that hosts the Server<br>
Instance, you should exclude list that is and p

#### **How can I test whether SQL Server is working in Sage Estimating**

The first time you start Sage Estimating or the Estimating Management Console after installing the Sage Estimating software, you should be able to use the Configuration wizard to locate your SQL Server instance. If you are able to use the Configuration wizard to successfully locate at least one SQL Server instance, your installation of SQL Server is operating correctly.

If you are able to open or create estimates and databases in the Sage Estimating software, SQL Server is operating correctly.

#### What do I need to be able to manage user access rights in SQL Server?

For Sage Estimating, security is managed entirely from within the Security feature of the Estimating Management Console. You can create roles and their corresponding permissions to access various Sage Estimating tasks and features.

<span id="page-22-0"></span>You must be belong to the Sage Estimating administrator role to create roles and assign them to other operators. For more information about creating roles and permissions, refer to the Sage Estimating *Installation & Administration Guide* or the Estimating Management Console in-product Help. be I need to be able to manage user ccess rights<br>
Estimating, security is manage Leiviely from with The Secure<br>
ment Console. You can created and their torus pound per<br>
instance of the Sand Features.<br>
It be belong to the S

#### **I can connect to a SQL Server instance on my local computer but why can't I connect to a SQL Server instance on a remote server?**

You may need to reconfigure your firewall settings. See ["Firewall settings" on page 26.](#page-25-0)

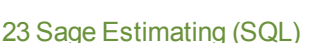

# <span id="page-23-0"></span>**Chapter 6—Troubleshooting SQL Server**

This section provides additional information if you have any difficulty installing or connecting to a supported version of Microsoft® SQL Server®.

## <span id="page-23-1"></span>**Installation Issues**

<span id="page-23-2"></span>The following paragraphs provide troubleshooting tips for installation issues.

#### **Collation**

Sage Estimating requires a special collation setting. Collation settings in SQL Server must be set to:

- Latin1 General
- **Case-sensitive**
- **Accent-sensitive**

These settings are configured automatically when you create the SQL Server 2008 R2 Express instance from the Sage Estimating install. You may sometimes see this listed in SQL Server as SQL\_Latin1\_General\_CS\_ **AS**.

**NOTE:** If you performed an upgrade to SQL Server 2008 P2, your collation settings may not correctly match the settings required by Sage Estimating.

#### <span id="page-23-3"></span>**Compatibility**

Sage Estimating requires SQL Server 2008 + SP1 or higher. However, SQL Server 2012 is only compatible with Sage Estimating 13.2 and later.

SQL Server is designed so that multiple instances may exist on a single computer. Each instance is independent of the others, and may use different versions or service packs. The following can be used alongside the instance you create for Sage Estimating

- $MSDE 2000 + SP3$  or higher-
- SQL Server 2000 + SP3 or higher

**NOTE:** Multiple versions of SP3 exist. The only compatible version of SQL Server 2000 is 8.00.760.0.

You may need to remove the existing version to resolve the compatibility issue. However, be aware that other software may be using the incompatible version. Contact your system administrator before attempting to remove any incompatible version. Sage Estimating requires a special collation setting. Collation settings in Sull. Sever must be setting<br>
1. Latin1\_General<br>
1. Case-sensitive<br>
1. Gase-sensitive<br>
These settings are configured automatically when you create France Contact your appears of the term of the experiment of the other and many use of the action and the contact you can be the instance you create for Sale Estimating:<br>
TE: Multiple erstons of SP3 a list. The only compat

If you determine that the version can be removed safely, use Windows' **Add or Remove Programs** to remove it (note that you may have to remove several entries to completely remove the version).

## <span id="page-24-0"></span>**Connection Issues**

<span id="page-24-1"></span>The following paragraphs provide troubleshooting tips for connection issues.

#### **Authentication mode**

The authentication mode for the SQL Server instance you create for Sage Estimating must be set to **Windows Authentication and SQL Server Authentication** (also referred to as "Mixed Mode") to work with Sage Estimating. In this mode, SQL Server creates and maintains your login information. See ["Chapter 6—](#page-23-0) [Troubleshooting SQL Server" on page 24](#page-23-0) for more information.

#### **Changing the authentication mode**

If the authentication mode is not set correctly, you can resolve this issue in SQL Server Management Studio Express, as follows:

**1** Start SQL Server Management Studio Express (**Start > All Programs > Microsoft SQL Server 2008 R2 > SQL Server Management Studio Express**).

In Windows 8, select **Start > All apps > Microsoft SQL Server 2008 R2 > SQL Server Management Studio Express**.

**2** Confirm that the correct **Server type**, **Server name**, and **Authentication** settings are correct, and then click [**Connect**]. For example:

**Server type**: Database Engine

**Server name**: *Machine\_name*\instance\_name

**Authentication**: Windows Authentication

**NOTE:** If Windows Authentication does not work, try SQL Server Authentication. You must have security permission in SQL Server<sup>t</sup>o access the database using this authentication.

- **3** In the **Object Explorer** pane, right-click on the server name and select **Properties**.
- **4** You must select the server **teams**, not the folders below it, in order to see the Security option in the next step.
- **5** Select **Security**.
- **6** Select SQL Server and Windows Authentication.
- **7** Click [**OK**] twice.

If the authentication mode is set correctly and you are still experiencing problems, contact your system administrator to review your permission settings in Windows or SQL Server. See ["Security Administration" on](#page-29-0) page 30 for more information. Changing the authentication mode<br>
Express, as follows:<br>
If the authentication mode is not set correctly, you can resolve this issue in SQL Server Management<br> [T](#page-29-0)his SQL Server Management Studio Express,<br>
1 Start SQL Server M ntication: Windows Authentication<br>
TE: If Windows Authentication<br>
Object Explorer pane, fight click on the set of and selecting the<br>
Object Explorer pane, fight click on the set of ante and select<br>
ust select the server an

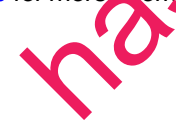

#### **Database location**

Your default database location may not be set correctly in the system registry. See ["Appendix—SQL Server](#page-35-0) [Instance Settings" on page 36](#page-35-0) for verification instructions.

#### <span id="page-25-0"></span>**Firewall settings**

If you experience communication issues with a remote SQL Server instance, you may be using a firewall that is set up to block network traffic between your computer and the SQL Server instance. To allow communication, you need to set two firewall exceptions:

- **n** The SQL Server Database Engine service
- **The SQL Server browser service** 
	- **No The following instructions are for use with Windows Firewall. If you are using an the <b>firewall for your** system, contact the firewall manufacturer for instructions on setting service exceptions.
	- Sage recommends contacting your system administrator if you need to change firewall settings.
	- This procedure does not cover setting firewall exceptions for installations on a workgroup. If you are using SQL Server on a workgroup server, you must set separate firewall exceptions to allow your workstations to communicate with the SQL Server instance. Refer to the *Installation & Administration Guide* for instructions.

#### **Setting the SQL Server Database Engine exception**

Set up a SQL Server Database Engine exception for each instance of SQL Server you use with Sage Estimating.

- **1** Determine the path to your SQL Server computer
- **a** On the computer or server where SQL Server is installed, open the SQL Server Configuration Manager by selecting **Start** > **All Programs** > **Microsoft SQL Server 2008 R2** (or **Microsoft SQL Server 2008**) > **Configuration Tools** > **SQL Server Configuration Manager** (in Windows 8, select **Start > All apps > Microsoft SQL Server 2008 R2 > SQL Server Configuration Manager**). The SQL Server browser service<br>
The SQL Server browser service<br>
Signe recommends contacting your system administrator if you are using any processed for<br>
system, contact the firewall manufacturer for instructions on settin hie che path to your SQL Server computer<br>
the computer or server where SQL Server is installer<br>
of sqL Server 2005 PSQL Server 2005 R<br>
Infiguration Tools PSQL Server 2005 R<br>
SQL Server Configuration<br>
SQL Server Configurati

The SQL Server Confirmation Manager of en

*Figure 8: The SQL Server Configuration Manager*

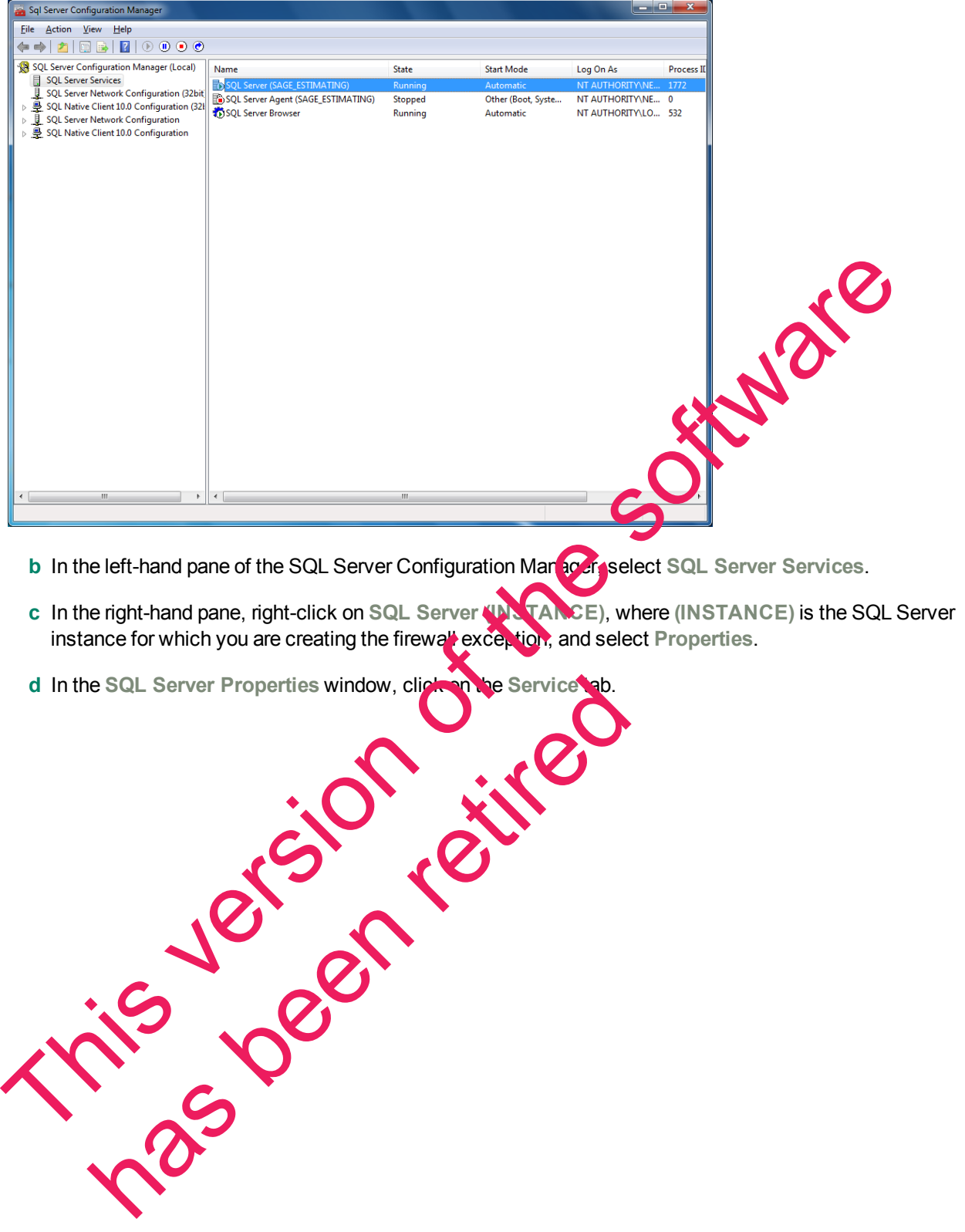

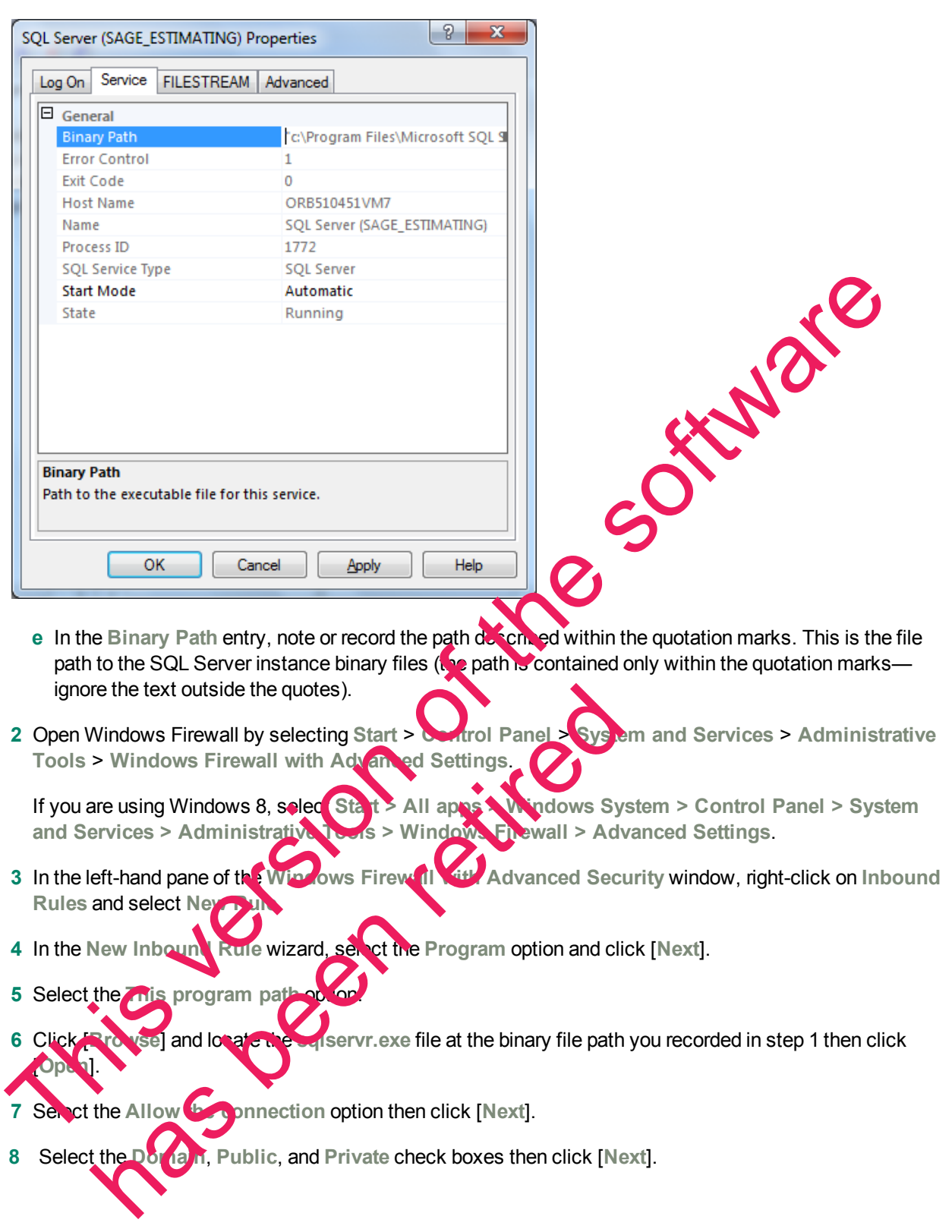

*Figure 9: SQL Server Properties Window—Service Tab*

- **9** Type the name of your SQL Server instance in the **Name** box.
- **10** Click [**Finish**] to create the firewall exception for the SQL Server Database Engine service.

The **Windows Firewall with Advanced Security** window opens.

*Figure 10: Windows Firewall with Advanced Security Window*

| ولكرزهم<br>Windows Firewall with Advanced Security                               |                                                                                                    |                                                      |                   |                        |                                                |
|----------------------------------------------------------------------------------|----------------------------------------------------------------------------------------------------|------------------------------------------------------|-------------------|------------------------|------------------------------------------------|
| Action View Help<br><b>File</b>                                                  |                                                                                                    |                                                      |                   |                        |                                                |
| $\mathbf{B}$ $\mathbf{R}$ $\mathbf{E}$<br>$\ \vec{r}\ $                          |                                                                                                    |                                                      |                   |                        |                                                |
| Windows Firewall with Advance                                                    | <b>Inbound Rules</b>                                                                                                    |                                                      |                   | <b>Actions</b>         |                                                |
| <b>Ext</b> Inbound Rules<br><b>Z<sup>N</sup></b> Outbound Rules                  | Name                                                                                                    | Group                                                | Profile           | <b>Inbound Rules</b>   |                                                |
| <b>Connection Security Rules</b>                                                 | Windows Collaboration Computer Name Windows Collaboration Co                                                                                                    |                                                      | All               | New Rule               |                                                |
| Monitoring                                                                       | Windows Collaboration Computer Name Windows Collaboration Co<br>Windows Communication Foundation N Windows Communication F All                                           |                                                      | All               | Filter by Profile      |                                                |
|                                                                                  | Mindows Firewall Remote Management ( Windows Firewall Remote                                                                                                    |                                                      | Private           | Filter by State        |                                                |
|                                                                                  | Co Windows Firewall Remote Management ( Windows Firewall Remote                                                                                                    |                                                      | Domain            | Filter by Group        |                                                |
|                                                                                  | C. Windows Firewall Remote Management ( Windows Firewall Remote                                                                                                    |                                                      | Domain            | View                   |                                                |
|                                                                                  | C Windows Firewall Remote Management ( Windows Firewall Remote                                                                                                    |                                                      | Private           | Refresh                |                                                |
|                                                                                  | Windows Management Instrumentation<br>Windows Management Instrumentation                                                                                                 | Windows Management Instr<br>Windows Management Instr | Private<br>Domain | Export List<br>麡       |                                                |
|                                                                                  | Windows Management Instrumentation                                                                                                    | Windows Management Instr                             | Domain            | $\overline{?}$<br>Help |                                                |
|                                                                                  | Windows Management Instrumentation  Windows Management Instr                                                                                                    |                                                      | Private           |                        |                                                |
|                                                                                  | Windows Management Instrumentation  Windows Management Instr                                                                                                    |                                                      | Private           |                        |                                                |
|                                                                                  | Windows Management Instrumentation  Windows Management Instr                                                                                                    |                                                      | Domain            |                        |                                                |
|                                                                                  | Windows Media Player (UDP-In)                                                                                                    | <b>Windows Media Player</b>                          | All               |                        |                                                |
|                                                                                  | Windows Media Player x86 (UDP-In)                                                                                                    | <b>Windows Media Player</b>                          | All<br>Domain     |                        |                                                |
|                                                                                  | Windows Media Player Network Sharing  Windows Media Player Net<br>Windows Media Player Network Sharing  Windows Media Player Net                                         |                                                      | Private           |                        |                                                |
|                                                                                  | Windows Media Player Network Sharing  Windows Media Player Net                                                                                                    |                                                      | Private           |                        |                                                |
|                                                                                  | Windows Media Player Network Sharing  Windows Media Player Net                                                                                                    |                                                      | Domain            |                        |                                                |
|                                                                                  | Windows Media Player Network Sharing                                                                                                    | Windows Media Player Net                             | Private.          |                        |                                                |
|                                                                                  |                                                                                                    |                                                      |                   |                        |                                                |
|                                                                                  |                                                                                                    |                                                      |                   |                        |                                                |
|                                                                                  | 1 Open Windows Firewall by selecting Start > Compol Panel > System and Services > Administrative<br>Tools > Windows Firewall with Advancer Serings.                      |                                                      |                   |                        |                                                |
|                                                                                  | If you are using Windows 8, select Stay All apps > Windows System > Control Panel > System<br>and Services > Administrative Tool > Windows Free all > Advanced Settings. |                                                      |                   |                        |                                                |
| 2 In the left-hand pane of the WinNo                                             |                                                                                                    | <b>Firewall with</b>                                 |                   |                        | Advanced Security window, right-click on Inbou |
| Rules and select New Rul                                                         |                                                                                                    |                                                      |                   |                        |                                                |
|                                                                                  | 3 In the New Inbound Pule wizard, select the Port option and click [Next].                                                                                               |                                                      |                   |                        |                                                |
| 4 Select UDP as the protocol type.                                               |                                                                                                    |                                                      |                   |                        |                                                |
| 5 Select the Specific local ports of not and type 1434 in the corresponding box. |                                                                                                    |                                                      |                   |                        |                                                |
| 6 Click INe.                                                                     |                                                                                                    |                                                      |                   |                        |                                                |
|                                                                                  | Select the Allow the competion option and click [Next].                                                                                                    |                                                      |                   |                        |                                                |
| 8 Select the Dormin, Public, and Private check boxes then click [Next].          |                                                                                                    |                                                      |                   |                        |                                                |

#### **Setting the SQL Server browser service except**

- **2** In the left-hand pane of the **Windows Firewall with Advanced Security** window, right-click on **Inbound Rules** and select New Rul Exercise Solution of the New York Contract Contract Contract Contract Contract Contract Contract Contract Contract Contract Contract Contract Contract Contract Contract Contract Contract Contract Contract Contract Contract
- **3** In the **New Inbound Rule** wizard, select the **Port** option and click [**Next**].
- **4** Select **UDP** as the protocol type.
- **5** Select the **Specific local ports** of and type 1434 in the corresponding box.
- **6** Click **INe.**

- **8** Select the **Domain**, **Public**, and **Private** check boxes then click [**Next**].
- **9** Type SQL Server Browser Exception in the Name box.

**10** Click [**Finish**] to create the firewall exception for the SQL Server browser service.

#### **Network configuration**

To connect with SQL Server, you must have TCP/IP enabled.

#### **Enable TCP/IP**

If you are receiving network configuration errors, make sure that TCP/IP is enabled, as follows:

- **1** Select **Start > Control Panel > Administrative Tools > Windows Firewall with Advanced Security**.
- **2** Start SQL Server Configuration Manager (**Start > All Programs > Microsoft SQL Server 2008 R2 > Configuration Tools > SQL Server Configuration Manager**).

In Windows 8, select Start > All apps > Microsoft SQL Server 2008 R2 > SQL Server Configuration<br>Manager.<br>Expand SQL Server 2008 Network Configuration. **Manager**.

- **3** Expand **SQL Server 2008 Network Configuration**.
- **4** Select **Protocols for SAGE\_ESTIMATING** (or the name of your instance).
- **5** Right-click on **TCP/IP** and select **Enable**.
- **6** Click [**OK**].

**NOTE:** You must stop and restart the SQL Server services for this change to take effect. See "SQL" Server services" on page 30 for more information.

#### **Running a virus scanner on the SQL Server host machine**

For performance reasons, if you plan to run a vicus spanner on the machine that hosts the SQL Server instance, you should exclude files that have MDF, LDF, NDF, BAK, TRN, and TRC extensions. You should also exclude additional processes for the version of SQL Server that you are running. For more information about the files and processes to exclude see Microsoft Knowledgebase article 309422 at http://support2.microsoft.com/kb/309422 Configuration Tools > SQL Server Configuration Manager).<br>
IM Whordows 8, select Start > All apps > Microsoft SQL Server 2008 R2 > SQL Server 2008<br>
3. Expand SQL Server 2008 Network Configuration.<br>
4. Select Protocols for S mance reasons, if you plan to run a vi us s anner on the much<br>you should exclude files that have MD1, LDF, NDF B/K<br>with a diditional processes for the Ven-ion of SQL Set of at you<br>files and processes to exclude the Microso

#### <span id="page-29-0"></span>**Security Administrations**

Operators using Sage Estimating must have SQL Server permissions to the databases they are expected to use. You assign permissions using the Roles and Permissions features in the Estimating Management Console. For more information, see the *Installation & Administration Guide*.

If an operator is experiencing connection issues with a database, verify the operator belongs to a role with the appropriate permissions.

# <span id="page-29-1"></span>**Server services**

You may have soveral SQL Server services or instances, depending on the version of SQL Server you are using. For SQL Server 2008 R2 Express, the following are used:

- **SQL Server (the name you assigned to the SQL Server instance)**
- **SQL Server Browser**

If the service is not running, you can start it using SQL Server Configuration Manager.

#### **To Start the SQL Server Engine Using SQL Server Configuration**

**1** Start SQL Server Configuration Manager (**Start > All Programs > Microsoft SQL Server 2008** (or **Microsoft SQL Server 2008 R2**) **> Configuration Tools > SQL Server Configuration Manager**).

If you are using Windows 8, select **Start > All apps > Microsoft SQL Server 2008 R2 > SQL Server Configuration Manager**.

- **2** Select **SQL Server Services**.
- **3** Right-click the service (for example, SQL Server (<*instance name*>)), and then click

#### **To Stop the SQL Server Engine Using SQL Server Configuration**

1 Start SQL Server Configuration Manager (Start > All Programs > Microcott SQL Server 2008 > **Configuration Tools > SQL Server Configuration Manager**).

If you are using Windows 8, select Start > All apps > Microsoft Set Server 2008 R2 > SQL Server **Configuration Manager**.

- **2** Select **SQL Server Services**.
- <span id="page-30-0"></span>**3** Right-click the service (for example, **SQL Server (**<*instance name*>**)**) and then click **Stop**.

## **Determining the path to the SQL Server program**

If you have multiple instances of SQL Server installed, each instance is independent of the others. To determine the location of the SQL Server program for a particular instance, do the following:

1 Start SQL Server Management Studio Express (Start > All Programs > Microsoft SQL Server 2008 R2 **> SQL Server Management Studio** or **SQL Server Management Studio Express**).

In Windows 8, select **Start > All apps > Microsoft SQL Server 2008 R2 > SQL Server Management Studio**. 2 Select SQL Server Services.<br>
To Stop the SQL Server Grample, SQL Server (<instance name>)), and then click and<br>
To Stop the SQL Server Engine Using SQL Server Configuration<br>
1 Start SQL Server Configuration Manager (Sta Franching the path to the SQL Server instance, each instance<br>
e the location of the SQL Server program for a particular instance<br>
SQL Server Management SQL Server program<br>
SQL Server Management SQL Server SQL Server 200<br>
d

- **2** In the **Connect to Server** window, confirm that the correct **Server type**, **Server name**, and Authentication are selected, and then click [Connect]. For example:
	- **p** Server type Database Engine

ame: *Computer* ame\instance\_name

<sup>p</sup> **Authentication**: Windows Authentication

If Windows Authentication does not work, try SQL Server Authentication. You must have security permission in SQL Server to access the database using this authentication.

**3** Right-click on the server name, and then select **Properties**.

The path is listed on the **General** page next to **Root Directory**. Make note of this path.

**4** Click [**Cancel**] and then close the **SQL Server Management Studio Express** window to exit without making any changes.

The program exists in the Binn directory, which is below the root directory you noted in step 4. For example: C:\Program Files\Microsoft SQL Server\MSSQL.1\MSSQL\Binn\sqlservr.exe. The actual number in the path may be different depending on how many instances you have installed on the computer.

This version of the software has been retired

# <span id="page-32-0"></span>**Chapter 7—Additional Information**

The following is provided as additional resource material. It is included for reference only and is not meant to imply that Sage supports, controls, or endorses any of the content. Be aware that titles, links, and content can change and may not always be pertinent to your situation.

# <span id="page-32-1"></span>**General Information**

Instance Configuration:

Microsoft SQL Server 2008 Security Datasheet:

[http://msdn.microsoft.com/en-us/library/ms143531\(v=SQL.100\).aspx](http://msdn.microsoft.com/en-us/library/ms143531(v=SQL.100).aspx)<br>icrosoft SQL Server 2008 Security Datasheet:<br>http://download.microsoft.com/download/D/1/B/D1B8D9AA-19E3-4DAB-AF9C-<br>05C9CCEDD85C/SQL%20Server%202008%20Securit http://download.microsoft.com/download/D/1/B/D1B8D9AA-19E3-4DAB-AF9C-05C9CCEDD85C/SQL%20Server%202008%20Security%20-%20Datasheet.pdf Micro[s](http://msdn.microsoft.com/en-us/library/dd207003(v=SQL.100).aspx)oft SQL Server 2008 Security Datasheet:<br>
This video minal microsoft.com/do[w](http://download.microsoft.com/download/D/1/B/D1B8D9AA-19E3-4DAB-AF9C-05C9CCEDD85C/SQL Server 2008 Security - Datasheet.pdf)nload/D1180018809AA-19E3-4DAB-AF9C-<br>
This video security and microsoft.com/en-us/library/dd20708y.2SO-al.100).<br>
This video to Rebuild the Mas

# <span id="page-32-2"></span>**Collation or Corruption**

How to Rebuild the Master Database for SQL Server 2008:

<span id="page-32-3"></span>http://msdn.microsoft.com/en-us/library/dd207003(v=SQL.100).aspx

## **Security**

Password Policy:

http://msdn.microsoft.com/en-us/library/ms161959(v=SQL.100).aspx

SQL Server 2008 Security White Papers:

http://www.microsoft.com/sql/technologies/security/whitepapers.mspx Wer 2008 Security White Papers:<br>
WWW.microsoft.com/sql/technology Security/white<br>
CONSIDERS Security White<br>
CONSIDERS Security<br>
CONSIDERS SECURITY<br>
CONSIDERS SECURITY<br>
CONSIDERS SECURITY<br>
CONSIDERS SECURITY<br>
CONSIDERS SECU

#### Strong Passwords:

<span id="page-33-0"></span>[http://msdn.microsoft.com/en-us/library/ms161962\(v=SQL.100\).aspx](http://msdn.microsoft.com/en-us/library/ms161962(v=SQL.100).aspx)

#### **Services**

How to Verify a Successful Installation of SQL Server 2008 Reporting Services:

[http://msdn.microsoft.com/en-us/library/ms143773\(v=SQL.100\).aspx](http://msdn.microsoft.com/en-us/library/ms143773(v=SQL.100).aspx)

Managing the Database Engine Services:

[http://msdn.microsoft.com/en-us/library/ms189925\(v=SQL.100\).aspx](http://msdn.microsoft.com/en-us/library/ms189925(v=SQL.100).aspx)

Managing Services Using SQL Server Management Studio:

http://msdn.microsoft.com/en-us/library/ms187478(v=SQL.100).aspx Managing Services Using SQL Server Management Stude:<br>
Hitp://msdn.microsoft.com/en-us/library/ms187478(v-SQL 100).aspx<br>
This very defect of the software of the software of the software of the software of the software of th

has been retired

# <span id="page-34-0"></span>**Chapter 8—Glossary**

### **BOL/Books On Line**

SQL Server Books On Line. These are resource materials for SQL Server provided by Microsoft. Books On Line is automatically installed with the Sage Estimating installation of SQL Server 2008 Express Edition. You can also download a current copy at [www.microsoft.com](http://www.microsoft.com/).

#### **Instance/Named Instance**

A complete database environment, including the relational database management system software, table<br>structure, stored procedures, and other functionality.<br>Microsoft Desktop Engine (MSDE)<br>A database engine compatible with structure, stored procedures, and other functionality.

#### **Microsoft Desktop Engine (MSDE)**

A database engine compatible with earlier versions of SQL Server.

#### **sa**

The system administrator for SQL Server.

#### **SQL**

Structured Query Language, the standardized language used in virtually all relational databases.

#### **SQL Server Management Studio (SSMS)**

The configuration tool used to manage all aspects of the SQL server.

#### **SQL Server Management Studio Express (SSMSE/SSMS Express)**

A limited version of SQL Server Management Studio.

#### **Stored Procedures**

Database functions that allow advanced pre-compiled queries.

#### **Transact-SQL**

A robust scripting language supported by Microsoft SQL Server.

#### **User Account Control**

A method of adding security to Windows by creating different access levels for administrators and standard users. Nalso prevents standard users from changing system settings or affecting sensitive system Solution: Solely places and the minimized of the software engine compatible with earlier versions of SQL Server.<br>
SQL<br>
Structured Query Language, the standardized language used inversions of SQL Server.<br>
SQL<br>
Structured Qu Francisco SQL Server Management Studio.<br>
Herocedures<br>
Efunctions that allow and pre-communications.<br>
act-SQL<br>
Scripting language supported by Microsoft SQL Server.<br>
Communications of a SQL Server.<br>
also prevents standary u

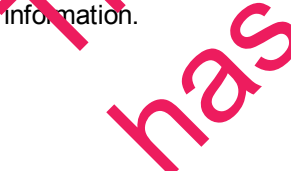

# <span id="page-35-0"></span>**Appendix—SQL Server Instance Settings**

If you have an existing instance of a supported version of Microsoft® SQL Server® installed, you can set up another instance to work with Sage Estimating. (Options described in this section may vary slightly depending on the edition you are installing.)

**NOTE:** If you choose to uninstall your existing instance first, reboot your server before reinstalling to avoid problems with the new installation.

**CAUTION:** Do not change the owner of any databases in the Sage Estimating instance. Set your new SQL Server 2008, SQL Server 2008 R2, SQL Server 2008 R2 Express, or (for Sage Extimating 13.2 and later) SQL Server 2012 instance to the settings as outlined in the following sections.<br>
SAGE\_ESTIMATING Instance<br>
Figure 11: Instance Configuration Settings

#### **SAGE\_ESTIMATING Instance**

*Figure 11: Instance Configuration Settings*

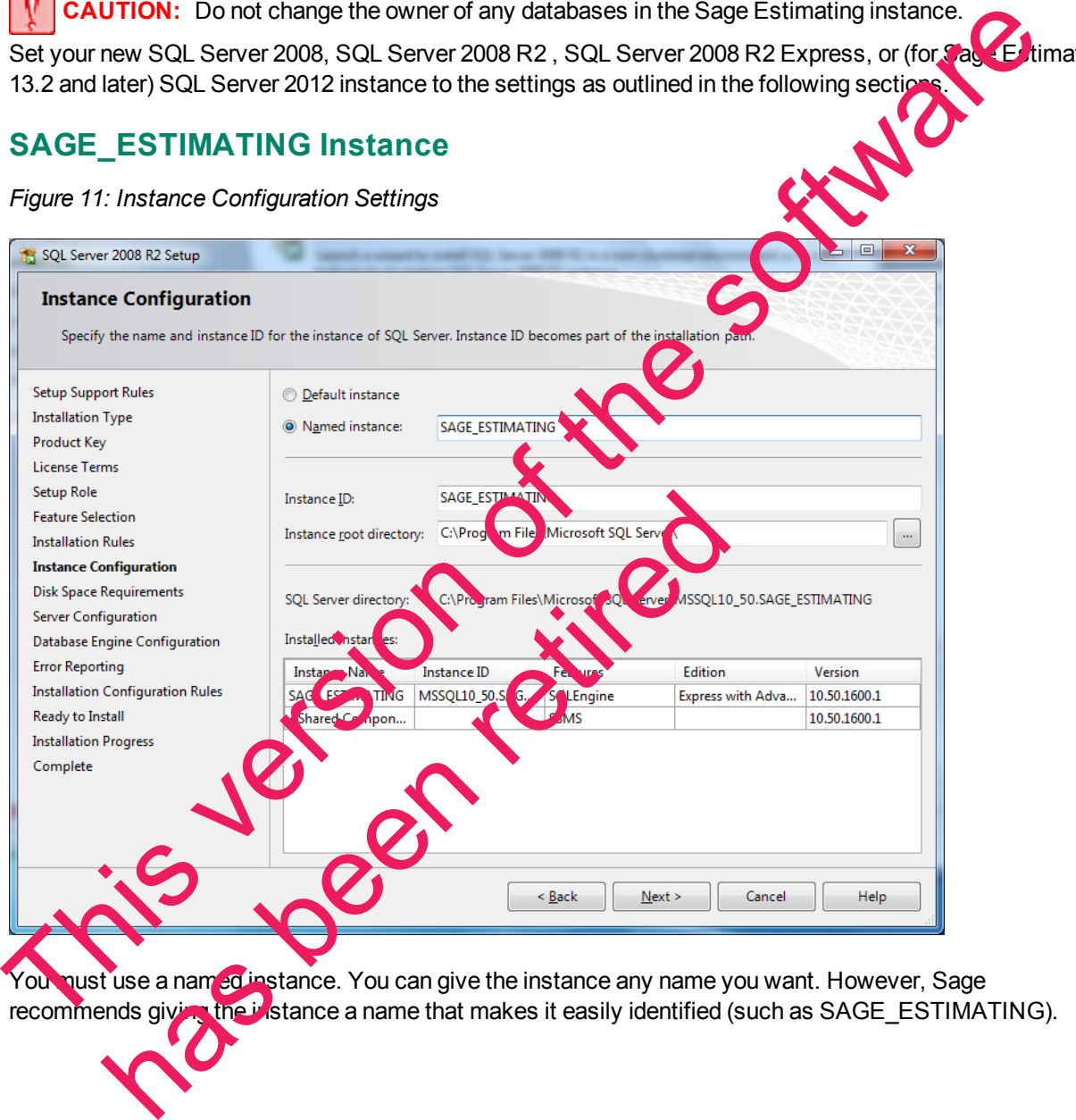

#### **Authentication Mode**

*Figure 12: Authentication Mode Settings*

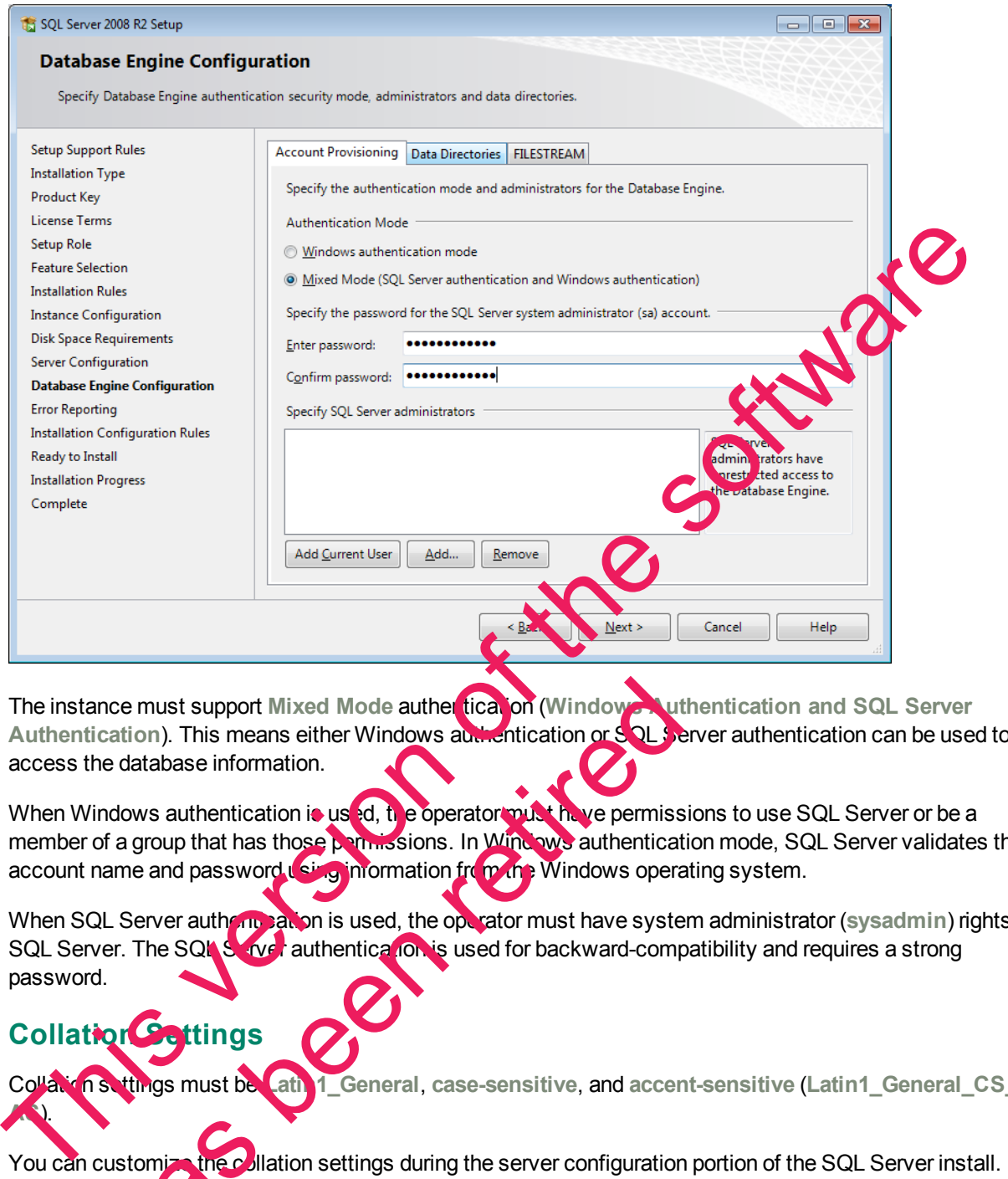

The instance must support Mixed Mode auther tication (Windows Authentication and SQL Server **Authentication**). This means either Windows authentication or SQL Server authentication can be used to access the database information.

<span id="page-36-1"></span>When Windows authentication is used, the operator must have permissions to use SQL Server or be a member of a group that has those permissions. In Windows authentication mode, SQL Server validates the account name and password using information from the Windows operating system. France must support Mixed Mode authertical on (Window<br>
The database information.<br>
Indows authentication is used, the operator must have permiss<br>
of a group that has those permissions. In Windows authenticat<br>
and password i

When SQL Server authentication is used, the operator must have system administrator (sysadmin) rights in SQL Server. The SQL Sarver authentication is used for backward-compatibility and requires a strong password.

## <span id="page-36-0"></span>**Collation Settings**

<span id="page-36-2"></span>Collation settings must be **Latin1\_General**, **case-sensitive**, and **accent-sensitive** (**Latin1\_General\_CS\_**

You can customize the collation settings during the server configuration portion of the SQL Server install. In the SQL Server collation customization window, make the following selections:

**AS**).

- <sup>n</sup> Select the **Windows collation designator and sort order** option (instead of **SQL collation**, which is the default)
- **EXECUTE:** Latin1 General (for the collation designator)
- <sup>n</sup> **Case-sensitive**
- <sup>n</sup> **Accent-sensitive**
- <span id="page-37-0"></span>**Clear all other options**

# **Additional Recommendations**

To ensure accurate performance, Sage **strongly** recommends making changes and verification s<sub>.</sub>t following settings in SQL Server Management Studio and SQL Server Configuration Manager. Failure to make these changes may result in poor Sage Estimating performance or communication issues. To ensure accurate performance, Sage <u>strongly</u> recommends making changes and verification Manusof the following setting to SQL Server Configuration (sales the so changes may result in poor Sage Estimating performance or c

#### **Memory**

Determine the amount of available memory on the server or workstation where SQL Server is installed. To prevent SQL Server from consuming all available memory, use SQL Server Management Studio to set the maximum amount of memory (in the instance properties) to a reasonable limit such as 4 GB ) as follows:

- **1** Right-click on the SQL Server instance and select **Properties**.
- **2** In the Server Properties window, click Memory (left-hand pa).
- **3** Set the Maximum server memory amount to 4000<sup></sup> (or whatever limit you determine).

#### **Communication protocol**

Set the communication protocol settings for the Sage Estimating SQL Server instance as follows:

**1** Start the SQL Server Configuration Manager by selecting **Start** > **All Programs** > **SQL Server 2008** (or **SQL Server 2008 R2**) > **Configuration Tools** > **SQL Server Configuration Manager**.

In Windows 8, select Start **All apps > SQL 69 ver 2008 > SQL** Server Configuration Manager.

- **2** In the left-hand pane of the **SQL Server Configuration Manager** window, click the arrow next to **SQL Server Network Configuration to display all local SQL Server instances.**
- **3** Select the instance associated with Sage Estimating (SAGE\_ESTIMATING, by default).
- 4 In the right-hand pane right-click on a communication protocol and select Disable.

**5** Repeats  $\Theta$  4 for all communication protocols **except TCP/IP**. Leave this protocol Enabled.

**6** In the left-hand pane of the SQL Server Configuration Manager window, click the arrow next to SQL Native Configuration or SQL Native Client 11.0 Configuration (depending on your SQL Server instance). Numeration protocol<br>
SQL Server Configuration Manager by selecting<br>
Research 2008 R2) > Configuration Manager by selecting<br>
dows 8, select Start<br>
eft-hand pane of the SQL Server Configuration Manager wil<br>
eft-hand pane of

- **7** Click **Client Protocols** (left-hand pane).
- **8** In the right-hand pane right-click on a communication protocol and select **Disable**.
- **9** Repeat step 8 for all communication protocols **except TCP/IP**. Leave this protocol **Enabled**.
- **10** Close the SQL Server Configuration Manager and restart the service.

This version of the software has been retired

# <span id="page-39-0"></span>**Index**

#### **6**

64-bit system compatibility [22](#page-21-1)

## **A**

assigning permissions [14](#page-13-3) authentication mode [25](#page-24-1), [37](#page-36-1)

#### **B**

backing up files 17

#### **C**

changing authentication mode [25](#page-24-1) collation settings [24,](#page-23-2) [37](#page-36-2) compatible operating systems [12](#page-11-1) compatible SQL Server editions 11, 22, 24 contacting Sage [10](#page-9-1)

#### **D**

database permissions [14](#page-13-3)

databases

file backups

file restorations

backing up [17](#page-16-1)

restoring files

**E** Estimating installation wind **F** [a](#page-18-0)se permissions 14<br>asses recking up 17<br>storing files Contained by the permission<br>storing files Contained by the permission<br>previous product he<br>extups Contained by the previous product he<br>restoring S

file structure, SQL Server [7](#page-6-0) firewall settings [26](#page-25-0)

#### **I**

installation collation settings [37](#page-36-2) database permissions [14](#page-13-3) minimum requirements [12](#page-11-2) modified 16 scenarios [14](#page-13-1) standard 1 **M** managing user permissions 23 mixed mode authentication [37](#page-36-1) modified installation 16 Entire Contacting Software Contacting Software Contacting Software Software Contacting Software Contacting Software Contacting Software Contacting Software Contacting Software Contacting Software Contacting Software Contac

#### **O**

online help [9](#page-8-1) ting systems [12](#page-11-1)

#### **P**

permissions 14

Pervasive

differences with SQL Server 5

previous uses [5](#page-4-2)

product help 9

#### **R**

restoring SQL Server files [19](#page-18-0)

#### **S**

Sage contact information [10](#page-9-1) SAGE\_ESTIMATING instance [6](#page-5-0) services, starting and stopping [30](#page-29-1) Setup and Installation window [14](#page-13-4) SQL Server backing up files [17](#page-16-1) compatible editions [11,](#page-10-1) [22](#page-21-2), [24](#page-23-3) restoring files from backup [19](#page-18-0) SQL Server file path 31 SQL Server file structure [7](#page-6-0) SQL Server Mgt Studio Express [16](#page-15-1) standard installation [14](#page-13-2) backing up files 17<br>
compatible editions 11.22, 24<br>
restoring files from backup 19<br>
SOL Server file path 31<br>
SOL Server Mg: Studio Express 16<br>
standard installation 14<br>
Windows authentication 37<br>
Windows x64 compatibility

#### **W**

Windows authentication [37](#page-36-1) Windows x64 compatibility 22 ows x64 compatibility 22<br>10 10 10 10 10 11 10